# HP Photosmart R827 **Digital Camera**

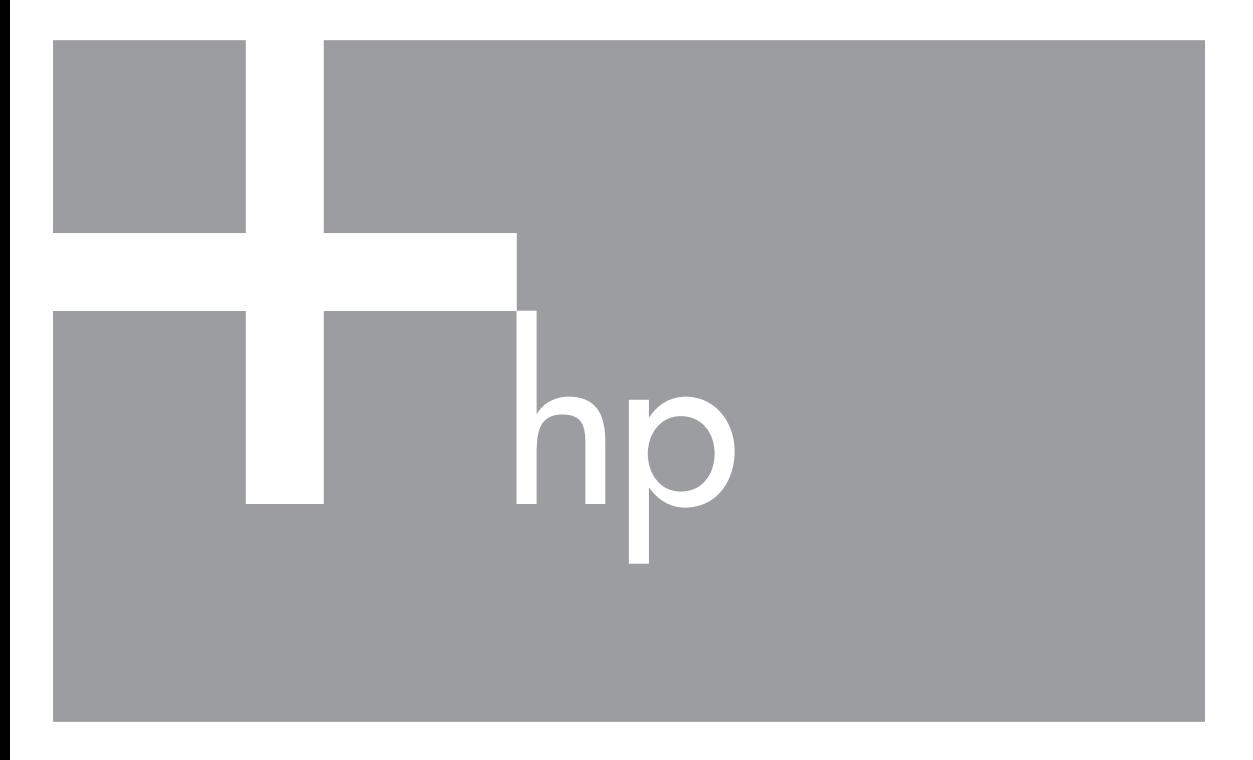

# **User Guide**

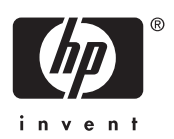

### **Legal and notice information**

© Copyright 2006 Hewlett-Packard Development Company, L.P.

The information contained herein is subject to change without notice. The only warranties for HP products and services are set forth in the express warranty statements accompanying such products and services. Nothing herein should be construed as constituting an additional warranty. HP shall not be liable for technical or editorial errors or omissions contained herein.

Windows® is a U.S. registered trademark of Microsoft Corporation.

 $S$  SD Logo is a trademark of its proprietor.

## **Contents**

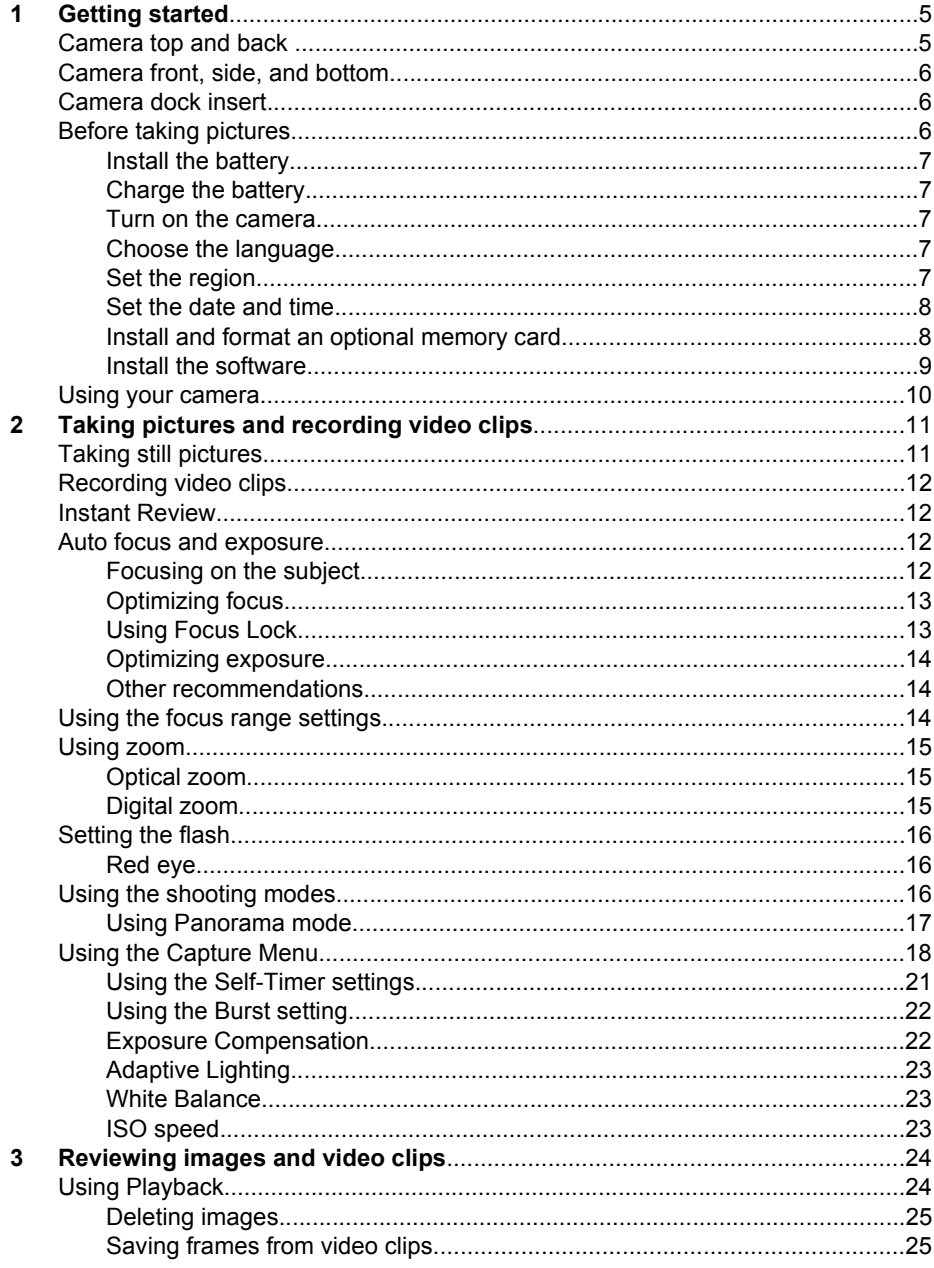

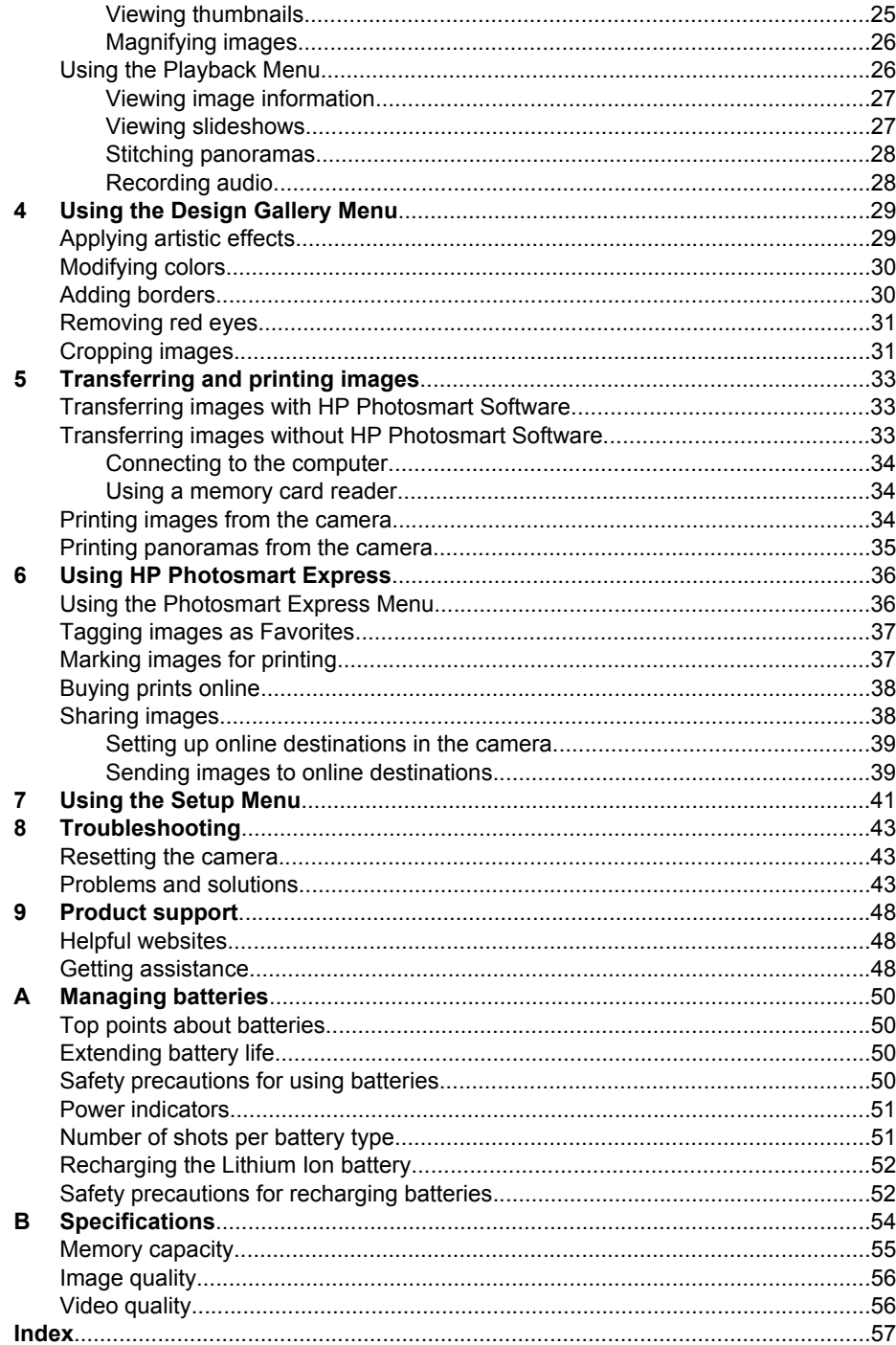

## <span id="page-4-0"></span>**1 Getting started**

Use this section to get familiar with the camera controls, set up your digital camera for use, and begin taking pictures.

## **Camera top and back**

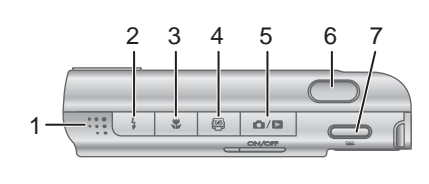

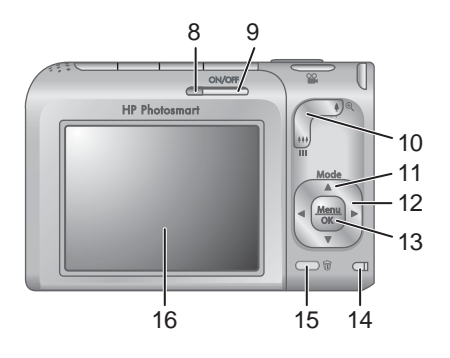

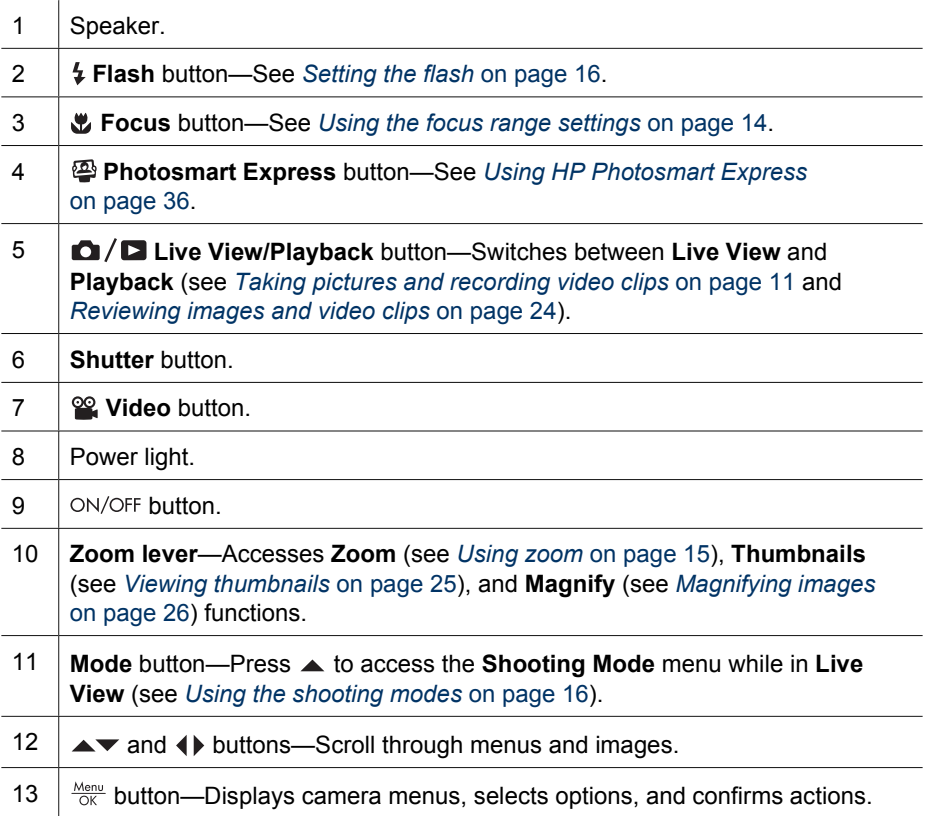

#### <span id="page-5-0"></span>Chapter 1

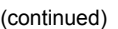

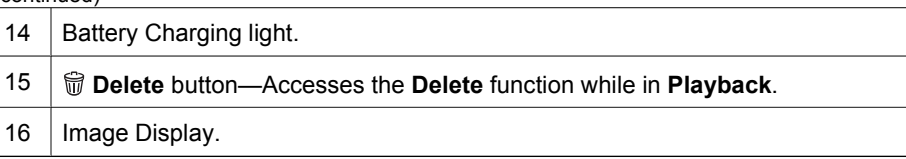

## **Camera front, side, and bottom**

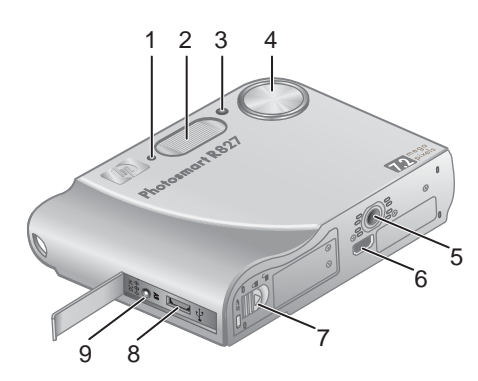

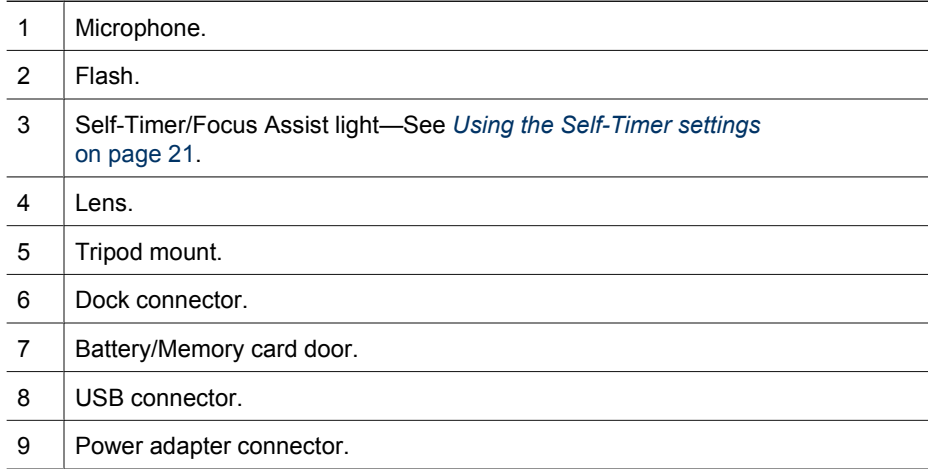

## **Camera dock insert**

If you purchase a dock, it will come with multiple clear inserts. When setting up the optional dock for use with this camera, use the dock insert with the round blue tag. See the dock User Guide for instructions.

## **Before taking pictures**

Complete the following procedures before taking pictures or recording video clips.

## <span id="page-6-0"></span>**Install the battery**

- 1. Open the Battery/Memory card door by sliding the latch as indicated on the Battery/ Memory card door.
- 2. Insert the battery in the larger slot, pushing the battery in until the latch catches.
- 3. Close the Battery/Memory card door.

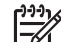

**Note** Turn off the camera before removing the battery. Fully charge the battery before using it the first time (see *Charge the battery* on page 7).

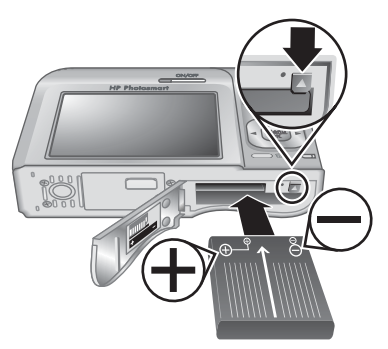

## **Charge the battery**

You can charge the battery in the camera using an AC power adapter or in the extra battery bay of an optional HP Photosmart Premium camera dock.

- 1. Connect the AC power adapter to the camera, then plug it in to an electrical outlet. If you are using an optional camera dock, plug in the dock, then dock the camera.
- 2. The camera's blinking Battery Charging light indicates that the battery is charging (if you are charging in an optional HP Photosmart Premium camera dock, the dock's Battery

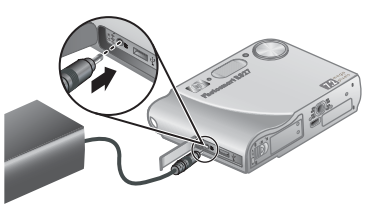

Charging light blinks). The battery is fully charged when the Battery Charging light turns on solid (see *[Recharging the Lithium Ion battery](#page-51-0)* on page 52 for information on charging times).

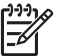

**Note** You can also charge the battery using an optional HP Photosmart quick recharger.

## **Turn on the camera**

To turn on the camera, press the ON/OFF button.

## **Choose the language**

Use  $\blacktriangle \blacktriangledown$   $\blacktriangle \blacktriangledown$  to choose the language you want, then  $press \frac{Menv}{OK}$ .

To change the language later, use the **Setup** menu (see *[Using the Setup Menu](#page-40-0)* on page 41).

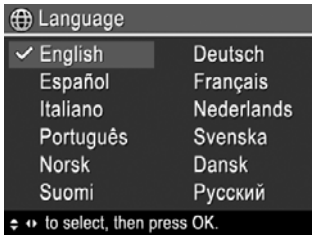

## **Set the region**

Along with the **Language** setting, the **Region** setting determines the default date format and the format of the video signal for displaying camera images on a television when

<span id="page-7-0"></span>connected through an optional HP Photosmart Premium camera dock or wireless dock base (see *[Using the Setup Menu](#page-40-0)* on page 41).

Use  $\blacktriangle \blacktriangledown$  to choose the region you want, then press  $\frac{\text{Menu}}{\text{OK}}$ .

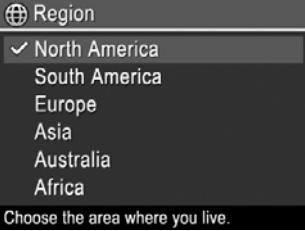

#### **Set the date and time**

Accurately setting the date and time will help you locate images once you have transferred them to your computer, and will ensure that images are accurately marked if you use the date and time imprint feature. See **Date & Time Imprint** under *[Using the](#page-17-0) [Capture Menu](#page-17-0)* on page 18.

- 1. Use  $\blacktriangle \blacktriangledown$  to adjust the highlighted value.
- 2. Use  $\blacklozenge$  to move to the other selections and repeat Step 1 until the date and time are set correctly.
- 3. Press  $\frac{\text{Mean}}{\text{OK}}$  when the date, time, and format settings are correct, then press  $\frac{\text{Mean}}{\text{OK}}$  again to confirm.

To change the date and time later, use the **Setup Menu** (see *[Using the Setup Menu](#page-40-0)* on page 41).

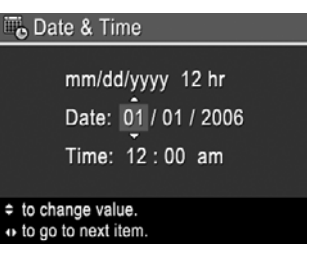

## **Install and format an optional memory card**

This camera supports standard and high speed, HP-branded Secure Digital (SD) memory cards, 8MB to 2GB.

- 1. Turn off the camera and open the Battery/Memory card door.
- 2. Insert the optional memory card in the smaller slot as shown. Make sure the memory card snaps into place.
- 3. Close the Battery/Memory card door and turn on the camera.

Always format new memory cards before first use. Formatting removes all images from the memory card,

so make sure to transfer existing images before formatting (see *[Transferring and printing](#page-32-0) images* [on page 33\)](#page-32-0).

- 1. With the camera turned on, press  $\mathbf{\Omega}/\mathbf{\Omega}$  until  $\mathbf{\Omega}$  appears briefly in the upper right corner of the Image Display. This indicates you are in **Playback**.
- 2. Press  $\widehat{m}$ .
- 3. Use  $\triangle \blacktriangledown$  to select **Format Card**, then press  $\frac{M\oplus RU}{OK}$ .
- 4. Use  $\blacktriangle\blacktriangledown$  to select **Yes**, then press  $\frac{\text{Mean}}{\text{OK}}$  to format the card.

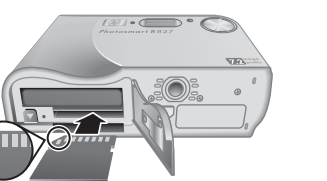

<span id="page-8-0"></span>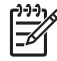

**Note** Once you install a memory card, all new images and video clips are stored on the card, rather than in internal memory. To use internal memory and view images stored there, remove the memory card. To transfer images from internal memory to an optional memory card, see **Move Images to Card** under *[Using the](#page-25-0) [Playback Menu](#page-25-0)* on page 26.

For information about supported memory cards, see **Storage** under *[Specifications](#page-53-0)* [on page 54](#page-53-0).

#### **Install the software**

The HP Photosmart Software provides features for transferring images and video clips to your computer, as well as features for modifying stored images (remove red eyes, rotate, crop, resize, adjust image quality, and more). See *About the HP Photosmart Software* on page 9.

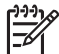

**Note** If you have trouble installing or using the HP Photosmart Software, see the HP Customer Care website for more information: [www.hp.com/support](http://www.hp.com/support).

#### **Windows**

If your Windows computer:

- Has a minimum of 128MB of RAM, Windows XP or x64, and Internet Explorer 5.5 Service Pack 2 or higher (Internet Explorer 6 is recommended), you have the option to install either HP Photosmart Premier or HP Photosmart Essential.
- Has a minimum of 128MB of RAM, Windows 2000, and Internet Explorer 5.5 Service Pack 2 or higher (Internet Explorer 6 is recommended), HP Photosmart Essential is installed.
- 1. Close all programs and temporarily disable any virus protection software.
- 2. Insert the HP Photosmart Software CD into the CD drive and follow the on-screen instructions. If the installation screen does not appear, click **Start**, click **Run**, type **D:\Setup.exe**, where **D** is the letter of your CD drive, then click **OK**.
- 3. When the software has finished installing, re-enable virus protection software.

#### **Macintosh**

To install the HP Photosmart Mac software, your Macintosh computer must meet the system requirements as stated on the camera packaging.

- 1. Insert the HP Photosmart Software CD into the CD drive.
- 2. Double-click the CD icon on the computer desktop.
- 3. Double-click the installer icon, then follow the on-screen instructions.

## <span id="page-9-0"></span>**About the HP Photosmart Software**

The CD that came with your camera contains the following versions of HP Photosmart Software:

- HP Photosmart Premier Software (for Windows XP and x64 systems with at least 128MB of RAM). This version of the software includes some extra features that let you:
	- Process images tagged as **Favorites** for printing, sending, and buying prints online. See *[Tagging images as Favorites](#page-36-0)* on page 37.
	- Pause a video and print a frame from it.
- HP Photosmart Essential Software (for Windows 2000, Windows XP, and x64 systems with at least 128MB of RAM). This version does not have the extra features specified in HP Photosmart Premier Software.
- HP Photosmart Mac Software (for Macintosh systems).

To learn more about the software features and how to use them, see the **Help** feature in the HP Photosmart Software.

## **Using your camera**

Now that you've completed setup, you can take and review still images and video clips.

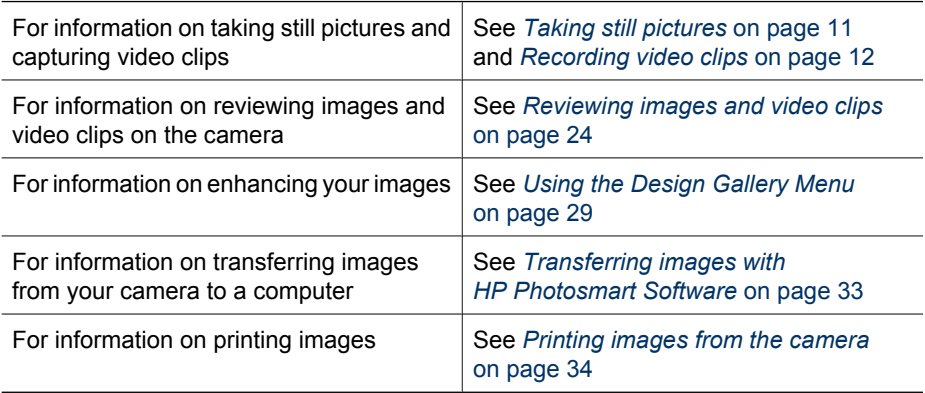

**Tip** To switch between Live View and Playback, press  $\bullet$  / $\bullet$ .  $\frac{1}{2} \dot{Q}$  .

## <span id="page-10-0"></span>**2 Taking pictures and recording video clips**

**Live View** allows you to frame pictures and video clips in the Image Display. To activate **Live View, press**  $\bigcirc$  **/** $\bigcirc$  until  $\bigcirc$  appears briefly in the upper right corner of the Image Display. The **Live View** display looks like this:

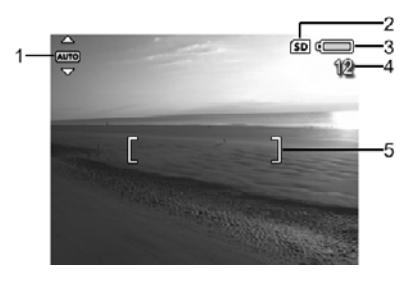

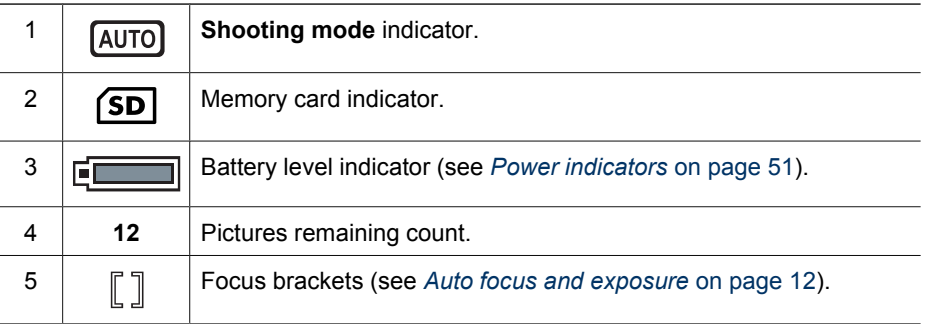

## **Taking still pictures**

You can take a picture almost any time the camera is on, regardless of what is shown on the Image Display.

- 1. Press  $\Omega/\Omega$  until  $\Omega$  appears briefly in the upper right corner of the Image Display. This indicates you are in **Live View**.
- 2. Frame the subject for your picture.
- 3. Press the **Shutter** button halfway down to measure and lock the focus and exposure. The focus brackets in the Image Display turn solid green when focus is locked (see *[Auto focus and exposure](#page-11-0)* on page 12).
- 4. Press the **Shutter** button all the way down to take the picture.
- 5. To add an audio clip of up to 60 seconds, continue holding the **Shutter** button down, then release it when done.

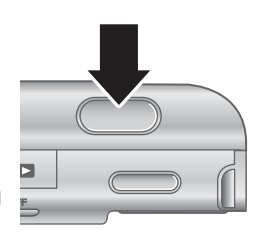

## <span id="page-11-0"></span>**Recording video clips**

- 1. Press  $\bigcirc$  /  $\square$  until  $\bigcirc$  appears briefly in the upper right corner of the Image Display. This indicates you are in **Live View**.
- 2. Frame the subject.
- 3. Press and release the **Video** button.
- 4. To stop recording video, press and release the *P* Video button again.

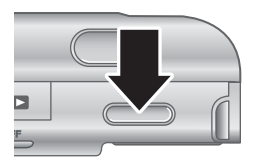

## **Instant Review**

After you have taken a still image or recorded a video clip, the camera displays it in **Instant Review**. If you want to delete the image or video clip, press  $\widehat{\mathfrak{m}}$ , select **This Image** from the **Delete** sub-menu, then press  $\frac{\text{Mean}}{\text{OK}}$ .

If  $6\lambda$  appears in the lower left corner, press **to display Image Advice** (see **Image Advice** under *[Using the Playback Menu](#page-25-0)* on page 26) for tips on improving images taken under similar conditions. You can also use these tips to retake the scene and improve the image.

## **Auto focus and exposure**

When you press the **Shutter** button halfway down, the camera automatically measures and locks the focus and exposure. When you auto focus:

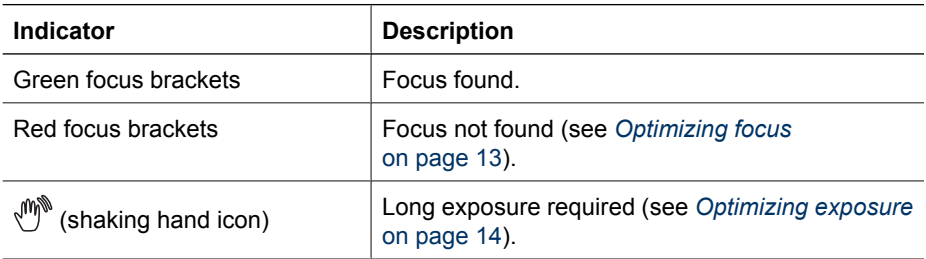

## **Focusing on the subject**

When set to its default **Multi** focus area setting (see **Auto Focus Area** under *[Using the Capture Menu](#page-17-0)* [on page 18](#page-17-0)), the camera uses five focus regions to determine focus.

The 5 focus zones

Forecate and

<span id="page-12-0"></span>When you press the **Shutter** button halfway down, the camera focuses from the closest distance, then examines other focus regions, displaying those in focus as green brackets. The sample image shows focus in regions one, two, and five.

If the camera keeps focusing on something other than your subject, set **Auto Focus Area** to **Spot** (see **Auto Focus Area** under *[Using the Capture Menu](#page-17-0)* [on page 18](#page-17-0)), then use **Focus Lock** (see *Using Focus Lock* on page 13).

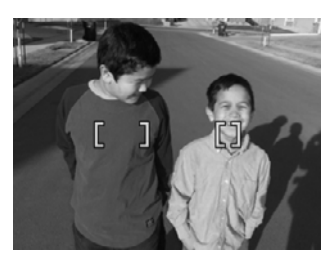

## **Optimizing focus**

When the camera cannot auto focus, the focus brackets turn red. This indicates the picture may be out of focus because the subject is out of the focus range or the scene has low contrast.

## **For the Normal Focus range**

If the camera is set to **Normal Focus** (see *[Using the focus range settings](#page-13-0)* [on page 14](#page-13-0)) and cannot focus, it will still take the picture. Try releasing the **Shutter** button, reframing, and then pressing the **Shutter** button halfway down again. If the focus brackets are still red:

- If the scene has low contrast, use **Focus Lock** (see *Using Focus Lock* on page 13) and aim at a point on the subject that has more colors or crisp edges.
- If the subject is too close (less than 500 mm or 20 in), move farther away from the subject or use the **Macro** or **Auto Macro** focus range (see *[Using the focus](#page-13-0) [range settings](#page-13-0)* on page 14).

#### **For the Macro focus range**

If the camera is set to **W** Macro and cannot focus, the camera will not take the picture. Try one of the following:

- **Move within the W** Macro range or set the camera to **W** Auto Macro or AF Normal **Focus** (see *[Using the focus range settings](#page-13-0)* on page 14).
- In low contrast scenes, use **Focus Lock** (see *Using Focus Lock* on page 13).

## **Using Focus Lock**

Use **Focus Lock** to focus on a subject that is not in the center of the picture, to capture action shots more quickly by pre-focusing in the area where the action will occur, or to focus in low light or low contrast situations.

- 1. Frame the subject for your picture within the focus brackets. In low light or low contrast situations, frame a brighter or higher contrast object.
- 2. Press the **Shutter** button halfway down.

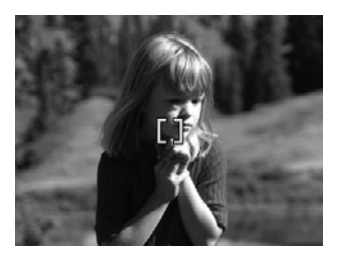

- <span id="page-13-0"></span>3. Hold the **Shutter** button halfway down and reframe.
- 4. Press the **Shutter** button all the way down to take the picture.

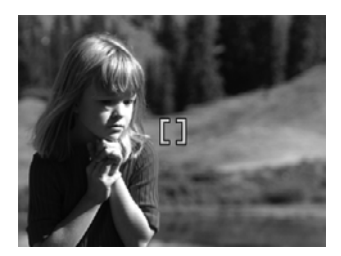

## **Optimizing exposure**

When you press the **Shutter** button halfway down, the camera also measures the light level to set the proper exposure. If the camera determines the scene will require a very long exposure, a shaking hand icon ( $\binom{m}{k}$ ) appears. The camera will take the picture, but it may be blurry because it is difficult to hold the camera still for the length of time required. Try one of the following:

- Set the flash to **Auto Flash** or **Flash On** (see *[Setting the flash](#page-15-0)* on page 16).
- Set the camera on a tripod or stable surface.
- If the subject is out of the flash range or you do not have a tripod, set the shooting mode to **Steady Photo** (see **Steady Photo** under *[Using the shooting modes](#page-15-0)* [on page 16](#page-15-0)).
- Turn on more light.

## **Other recommendations**

If an image does not appear to be in proper focus or exposure when you review it in **Playback**, use **Image Advice** (see **Image Advice** under *[Using the Playback Menu](#page-25-0)* [on page 26](#page-25-0)) to help you determine how to correct the problem for similar images in the future. If you can retake an image, you can follow the suggestions in **Image Advice** to improve the image you capture.

Because focus and exposure are crucial to good images, you might find these other topics useful:

- Topics on blurry, dark, light, or grainy images in *[Troubleshooting](#page-42-0)* on page 43
- *Using the focus range settings* on page 14
- **Auto Focus Area** and **AE Metering** under *[Using the Capture Menu](#page-17-0)* [on page 18](#page-17-0)
- *[Exposure Compensation](#page-21-0)* on page 22

## **Using the focus range settings**

To select a focus range setting, press  $\bullet$ , use  $\bullet\bullet$  to highlight the desired focus range, then press  $\frac{\text{Mean}}{\text{OK}}$ .

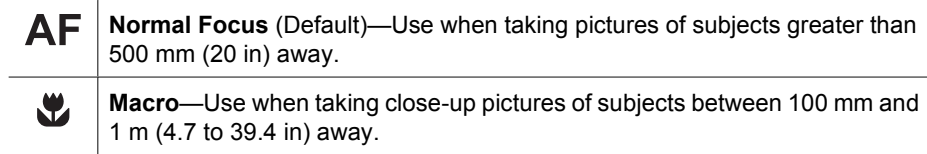

#### <span id="page-14-0"></span>(continued)

**Auto Macro**—Use when you are not sure if the subject is in the **Macro** or **Normal** focus range.

**Infinity**—Use when taking pictures of distant objects and landscapes.

The focus range setting remains in effect until it is changed again, or you turn off the camera.

## **Using zoom**

Your camera has both optical and digital zoom. Optical zoom physically adjusts the lens to make the subject of your picture appear closer. After you have zoomed the lens out fully using optical zoom, the camera employs digital zoom. Digital zoom uses no moving lens parts.

**Tip** The more you zoom in on the subject of your picture, the more small

movements of the camera are magnified (this is called camera shake). If <sup>n</sup> appears when you press the **Shutter** button halfway down, the picture may be blurry. Be sure to hold the camera still or add more light to the scene. Try holding the camera closer to your body or against a steady object, or set the camera on a tripod or stable surface.

## **Optical zoom**

Optical zoom moves the lens between wide angle (1x) and telephoto (3x).

In **Live View**, use the buttons on the **Zoom lever** to control zoom. Press  $\triangle$  to zoom in and  $\triangle$  to zoom out.

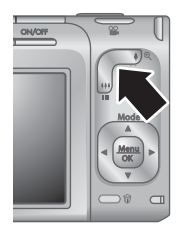

## **Digital zoom**

In digital zoom, the Image Display shows a yellow frame around the scene and the image quality setting (MP value). As you zoom in, the yellow frame shrinks to indicate the area of the scene the camera will capture, and the MP value decreases to indicate the resolution at which the scene will be captured.

When capturing images using digital zoom, make sure that the MP value shown in the Image Display is appropriate for the size at which you want to print the captured image. For MP values and their recommended print sizes, see **Image Quality** under *[Using the](#page-17-0) [Capture Menu](#page-17-0)* on page 18.

- 1. In Live View, press  $\triangleq$  on the **Zoom lever** to optically zoom to the maximum level, then release the lever.
- 2. Press and hold  $\triangleq$  until the image you want to capture fills the yellow frame. If you zoom in too far, press  $.44$ .
- 3. To return to optical zoom, press  $\frac{44}{11}$  until digital zooming stops. Release  $\frac{44}{11}$ , then press it again.

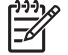

**Note** Digital zoom is not available in **Panorama** mode nor when recording video clips.

## <span id="page-15-0"></span>**Setting the flash**

To select a flash setting, press  $\frac{1}{4}$ , use  $\frac{1}{4}$  to highlight the desired flash mode, then press  $\frac{\text{Menu}}{\text{OK}}$ .

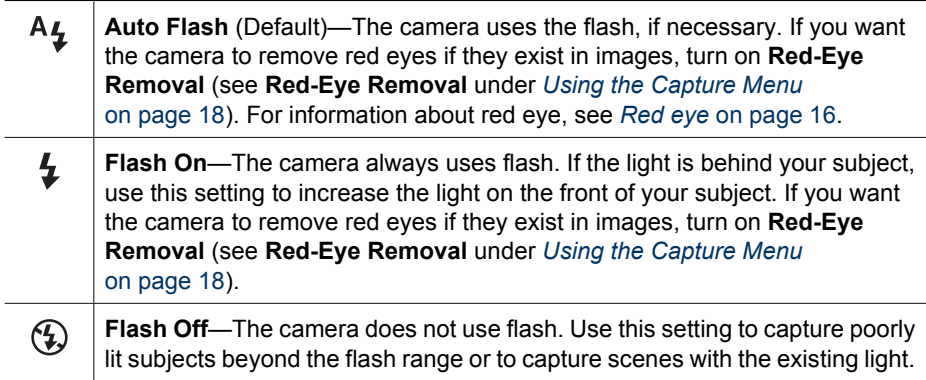

The **Flash** setting remains in effect until it is changed again, or you turn off the camera.

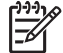

**Note** The flash is not available in **Document**, **Landscape**, **Night Scenery**,

**Panorama**, **Sunset**, or **Theatre** shooting modes, with the **Burst** setting, nor while recording video clips. In **Night Portrait** shooting mode, the flash is set to **On**.

## **Red eye**

The red-eye phenomenon is caused when light from the flash reflects off the subjects' eyes, which can make human eyes appear red in the captured image. If you turn on **Red-Eye Removal** (see **Red-Eye Removal** under *[Using the Capture Menu](#page-17-0)* [on page 18](#page-17-0)), the camera examines the image after taking it. If the camera detects red eyes, it then processes the image to remove them.

This examination and processing takes additional time. If you find the additional time too long, you can turn off  $\odot$  Red-Eye Removal and remove the red eyes after you have captured the image, using either **Remove Red Eyes** (see **Remove Red Eyes** under *[Using the Design Gallery Menu](#page-28-0)* on page 29) or the HP Photosmart Software that came with your camera.

## **Using the shooting modes**

Shooting modes are predefined settings for everyday situations. They are optimized for particular types of scenes or shooting situations.

<span id="page-16-0"></span>To select a shooting mode, press ▲ while in **Live View**, use ▲ **v** to highlight a shooting mode, then press  $\frac{\text{Mean}}{\text{OK}}$ .

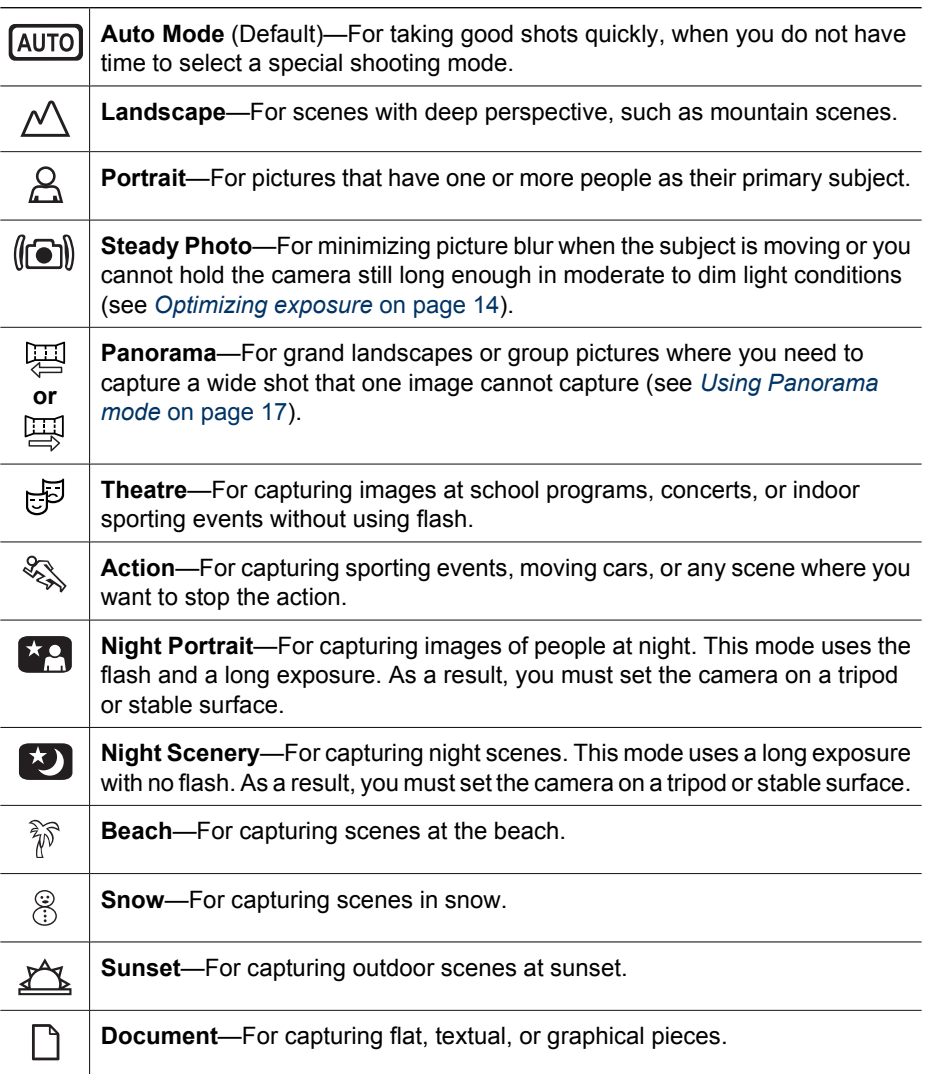

**Note** The shooting modes do not apply when you are recording video clips.

The shooting mode remains in effect until it is changed again, or until you turn off the camera.

### **Using Panorama mode**

**Panorama** mode allows you to take a sequence of 2 to 5 pictures that can be stitched together to capture a scene too wide to fit into a single picture. To stitch your panoramic sequence together, use **Stitch Panorama** on the camera (see *[Stitching panoramas](#page-27-0)* [on page 28](#page-27-0)). If you installed the HP Photosmart Software (see *[Install the software](#page-8-0)*

<span id="page-17-0"></span>[on page 9](#page-8-0)), you can also stitch panoramas automatically as you transfer them to your computer.

- 1. While in Live View, press  $\triangle$ , use  $\triangle$  to select either  $\boxtimes$  **Panorama** (left to right) or  $\mathbb{E}$  **Panorama** (right to left), then press  $\frac{M_{env}}{OK}$ .
- 2. Press the **Shutter** button to take the first picture in the panoramic sequence.
- 3. Position the camera to take the second picture. Use the transparent overlay of the first image superimposed on one third of the **Live View** screen to align your second picture with the first.
- 4. Press the **Shutter** button to take the second picture.
- 5. Continue adding more pictures to the panorama, or press  $\frac{\text{Mean}}{\text{OK}}$  to end the panoramic sequence.

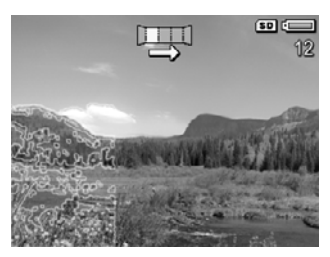

## During **Instant Review** (see *[Instant Review](#page-11-0)*

[on page 12](#page-11-0)), each image in the panoramic sequence is displayed. When the last image is displayed, you can stitch the sequence by pressing  $\Box$ , then pressing  $\frac{\text{Mean}}{\text{OK}}$  when the stitched panorama appears. You can also delete the panoramic sequence by pressing **form**, selecting **Entire Panoramic Sequence**, then pressing  $\frac{\text{Mean}}{\text{OK}}$ .

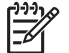

**Note** To add audio to images taken in **Panorama** mode, see *[Recording audio](#page-27-0)* [on page 28](#page-27-0).

## **Using the Capture Menu**

The **Capture Menu** allows you to adjust camera settings that affect the characteristics of the images and video clips you capture.

- 1. While in **Live View**, press to display the **Capture Menu**.
- 2. Use  $\blacktriangle\blacktriangledown$  to highlight a menu option, then press  $\frac{\text{Mean}}{\text{OK}}$  to display the menu option's sub-menu.
- 3. Use  $\blacktriangle \blacktriangledown$  to highlight a setting, then press  $\frac{\text{Mean}}{\text{OK}}$ .
- 4. Press  $\Box/\Box$  to exit the **Capture Menu**.

For on-camera information about an option, use  $\blacktriangle\blacktriangledown$  to highlight **Help...** in the option's sub-menu, then press  $\frac{\text{Mean}}{\text{OK}}$ .

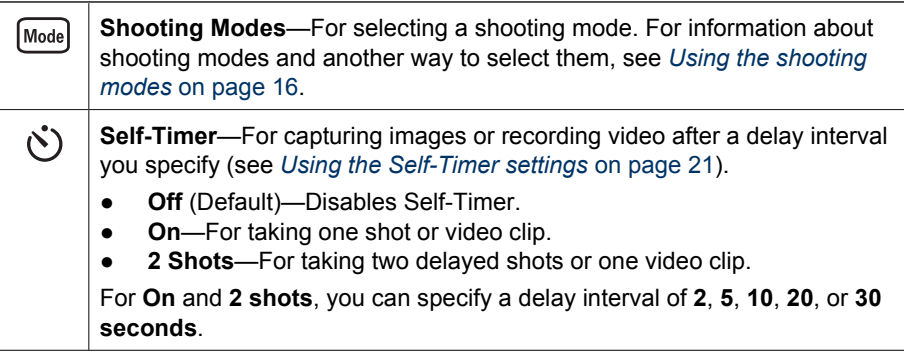

<span id="page-18-0"></span>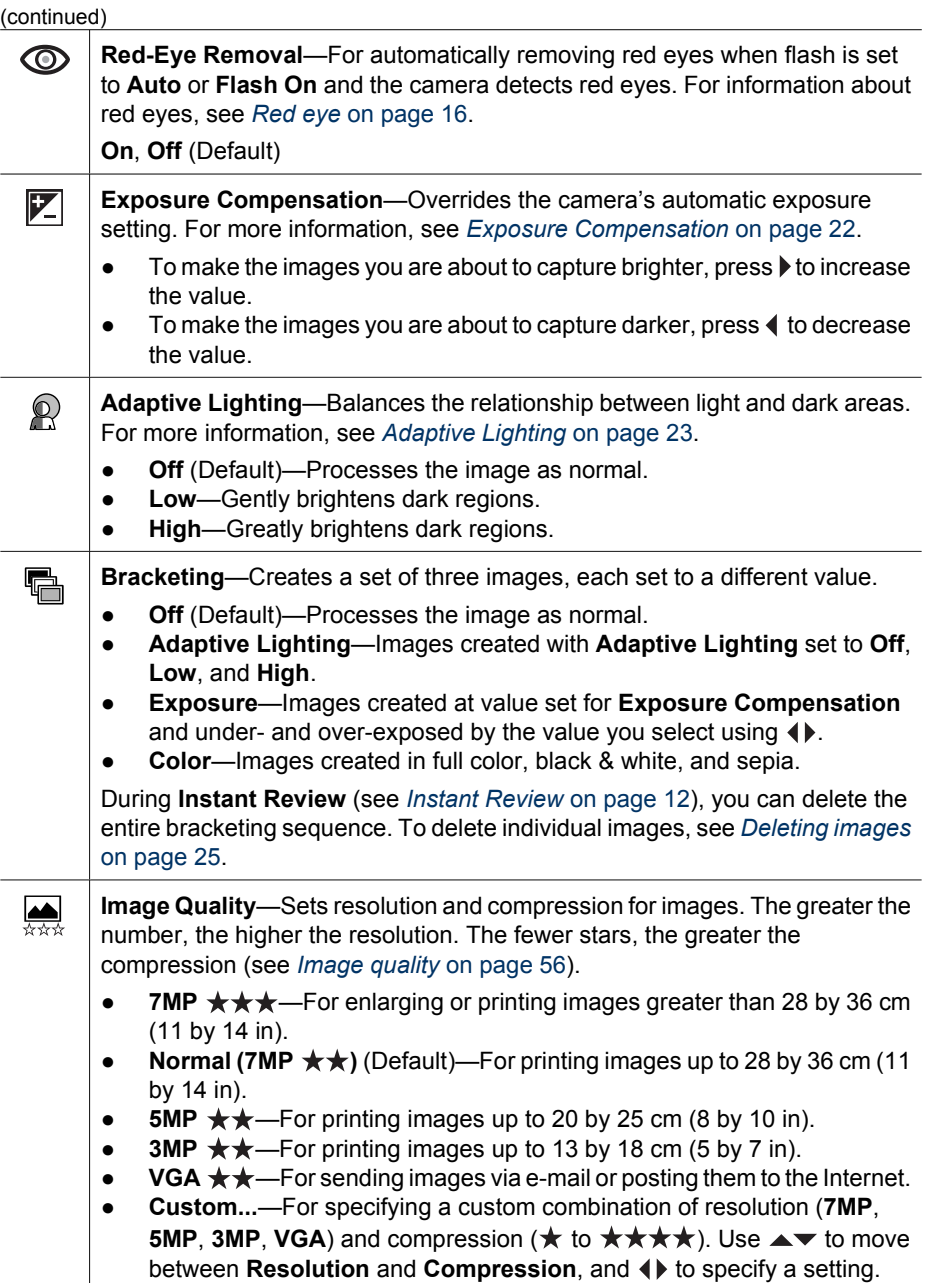

<span id="page-19-0"></span>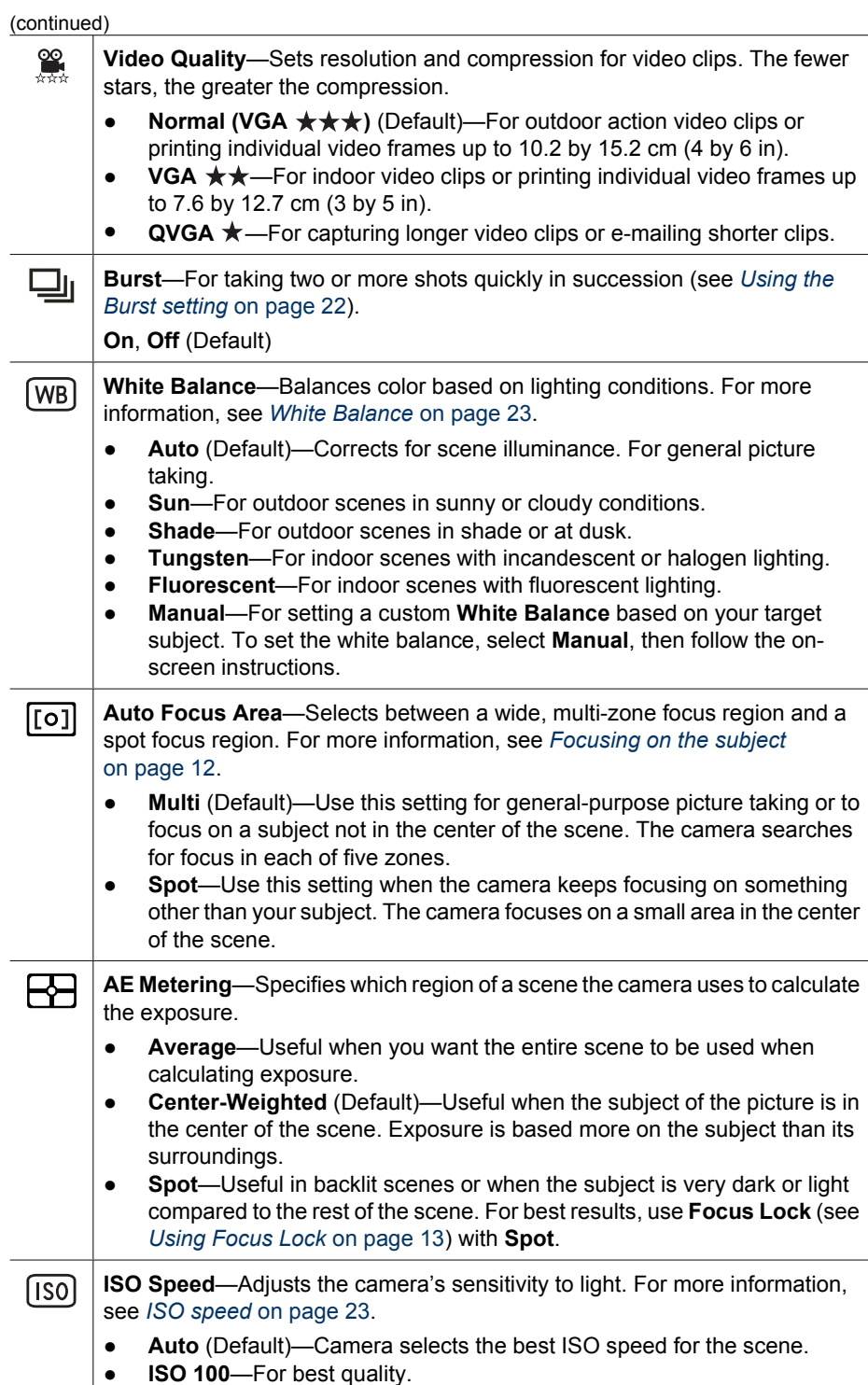

<span id="page-20-0"></span>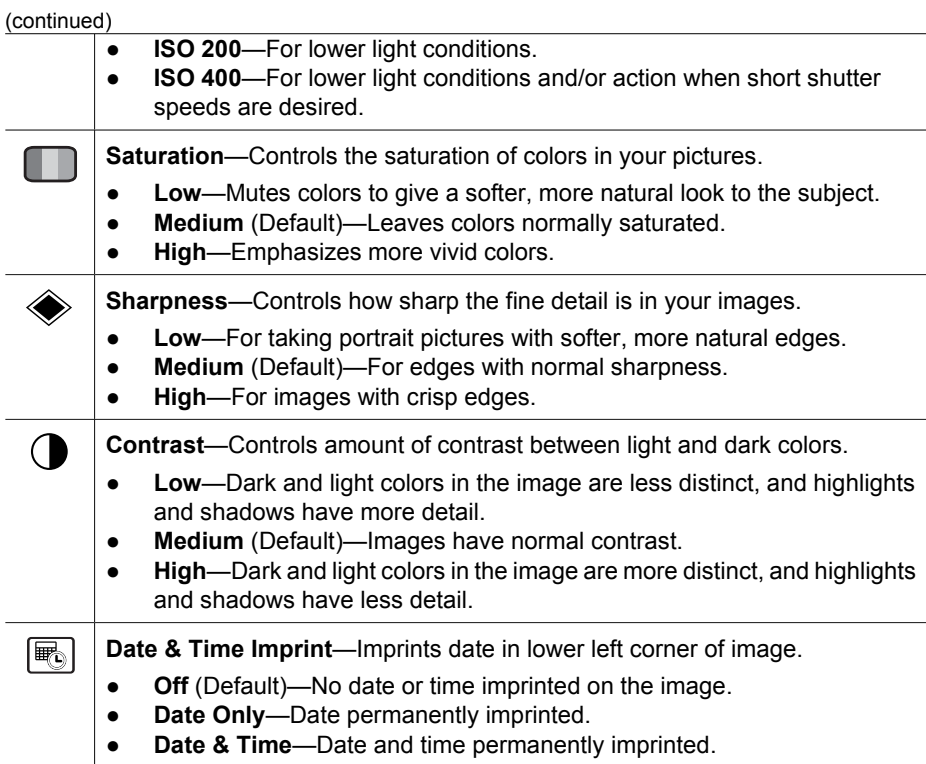

**Note** Some **Capture Menu** options are not available in certain shooting modes or in combination with other **Capture Menu** options. In addition, some do not apply when recording video clips.

## **Using the Self-Timer settings**

The Self-Timer allows you to take a delayed still image or video clip. You can specify the time delay between when you press the **Shutter** or **Video** button and when the camera takes the picture or begins recording a video clip.

- 1. While in Live View, press  $\frac{M_{\text{enou}}}{\text{OK}}$  to display the **Capture Menu**, use  $\blacktriangle\blacktriangledown$  to highlight  $\Diamond$  **Self-Timer**, then press  $\frac{\text{Mean}}{\text{OK}}$ .
- 2. In the **Self-Timer** sub-menu, use ▲▼ to select **On** (for one shot) or **2 Shots**, use  $\blacklozenge$  to select a time delay in seconds, press  $\frac{\text{Mean}}{\text{OK}}$ , then press  $\blacktriangle$  /  $\blacktriangleright$  For more information on selecting options in the **Capture Menu**, see *[Using the Capture Menu](#page-17-0)* [on page 18](#page-17-0).
- 3. Set the camera on a tripod or stable surface.
- 4. Frame the subject in the Image Display.
- 5. The next steps depend on whether you are taking one or two still pictures, or recording a video clip.
	- a. For still pictures, press the **Shutter** button halfway down to lock focus and exposure. When the focus brackets turn green, press the **Shutter** button all the way down.
	- b. For video clips, press the **Video** button, then release it.
- <span id="page-21-0"></span>6. The camera counts down the time delay you selected, then takes the still image or begins recording the video clip. If you chose **2 Shots** and are taking a still image, the camera takes the second still image a few seconds after the first.
- 7. If you are recording a video clip, press the **Video** button to stop recording.

**Tip** If you want to include yourself in the picture, press the **Shutter** button all the

way down, then place the camera on a tripod or stable surface. The camera locks focus and exposure just before the end of the countdown, allowing you time to place yourself in the scene.

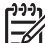

**Note** To add audio to images taken with the **Self-Timer** setting, see *[Recording](#page-27-0) audio* [on page 28.](#page-27-0)

The **Self-Timer** setting resets to the default **Off** setting after the picture or video clip is taken.

#### **Using the Burst setting**

Burst allows you to take two or more pictures as quickly as possible when you press and hold the **Shutter** button all the way down.

- 1. While in **Live View**, press  $\frac{\text{Mean}}{\text{OK}}$  to display the **Capture Menu**, use  $\blacktriangle\blacktriangledown$  to highlight **Example 3** Burst, press  $\frac{\text{Mean}}{\text{OK}}$ , use  $\blacktriangle$  to select **On**, press  $\frac{\text{Mean}}{\text{OK}}$ , then press  $\blacktriangle$  / **E**. For more details on selecting options in the **Capture Menu**, see *[Using the Capture Menu](#page-17-0)* [on page 18](#page-17-0).
- 2. Frame the subject, then press the **Shutter** button halfway down to lock the focus and exposure. Then press the **Shutter** button all the way down and hold it. The camera takes pictures as quickly as possible until you release the **Shutter** button or the camera runs out of memory.

The Image Display remains off during the burst capture. After the burst images have been taken, each image appears one at a time in **Instant Review** (see *[Instant Review](#page-11-0)* [on page 12](#page-11-0)). You can delete the entire burst sequence in **Instant Review**. To delete individual images, see *[Deleting images](#page-24-0)* on page 25.

To add audio to images taken with the **Burst** setting, see *[Recording audio](#page-27-0)* [on page 28](#page-27-0).

The **Burst** setting remains in effect until it is changed again, or until it resets to the default **Off** setting when you turn off the camera.

## **Exposure Compensation**

You can use **Exposure Compensation** to override the camera's automatic exposure setting. **Exposure Compensation** is useful in scenes that contain many light objects (like a white object against a light background) or many dark objects (like a black object against a dark background). Such scenes could turn out gray without the use of **Exposure Compensation**. For a scene with many light objects, increase the **Exposure Compensation** to a positive number. For a scene with many dark objects, decrease the **Exposure Compensation**.

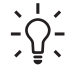

**Tip** To see the effect varying **Exposure Compensation** settings might have on a scene, try the **Exposure** option in **Bracketing** (see **Bracketing** under *[Using](#page-17-0) [the Capture Menu](#page-17-0)* on page 18).

## <span id="page-22-0"></span>**Adaptive Lighting**

This setting balances the relationship between bright and dark areas in a picture, preserving gentle contrasts while reducing harsh contrasts. When used with a flash, **Adaptive Lighting** can brighten areas that a flash wouldn't reach. **Adaptive Lighting** is useful in situations like these:

- Outdoor scenes with a mixture of sun and shade
- High contrast scenes that contain both light and dark objects
- Indoor scenes that use flash photography (to soften or even out the effect of the flash)
- Backlit scenes where the subject is too far away for the flash to reach, or is severely backlit (for example, in front of a window)

You can use **Adaptive Lighting** with or without flash, but it is not recommended as a replacement for flash. Unlike the flash, **Adaptive Lighting** does not affect exposure settings, so brightened areas may appear noisy or grainy, and indoor or night images may be blurry if taken without a flash or a tripod.

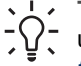

**Tip** To see the effect the **Adaptive Lighting** settings might have on a scene, use the **Adaptive Lighting** option in **Bracketing** (see **Bracketing** under *[Using](#page-17-0) [the Capture Menu](#page-17-0)* on page 18).

## **White Balance**

Different lighting conditions cast different colors. This setting allows the camera to compensate for this, reproducing colors more accurately and ensuring that whites appear white in the final image. You can also adjust the white balance to produce creative effects. For example, the **Sun** setting produces a warmer look to the image.

## **ISO speed**

This setting adjusts the sensitivity of the camera to light. When **ISO Speed** is set to the default **Auto** setting, the camera selects the best ISO speed for the scene.

Lower ISO speeds capture images with the least amount of grain (or noise), but result in slower shutter speeds. If taking a picture in low light conditions without a flash at **ISO 100**, use a tripod.

Higher ISO numbers allow faster shutter speeds, and can be used when taking pictures in dark areas without a flash, or when taking pictures of fast moving objects. Higher ISO speeds produce pictures with more grain (or noise) and, therefore, can be of lower quality.

## <span id="page-23-0"></span>**3 Reviewing images and video clips**

You can review and manipulate images and video clips in **Playback** as described here. For information about enhancing images, see *[Using the Playback Menu](#page-25-0)* [on page 26](#page-25-0) and *[Using the Design Gallery Menu](#page-28-0)* on page 29.

## **Using Playback**

- 1. Press  $\bigcirc$  /  $\square$  until  $\square$  appears briefly in the upper right corner of the Image Display.
- 2. Use (I) to scroll through your images and video clips (video clips play automatically). When viewing video clips, press  $\frac{\text{Mean}}{\text{OK}}$  to pause the clip, then use  $\blacklozenge \blacktriangleright$  to scroll through the individual frames.
- 3. To switch to **Live View**, press  $\Box / \Box$ .

During **Playback**, the Image Display also indicates additional information about each image or video clip.

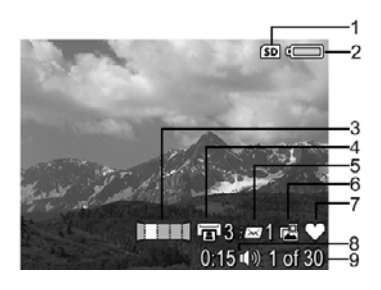

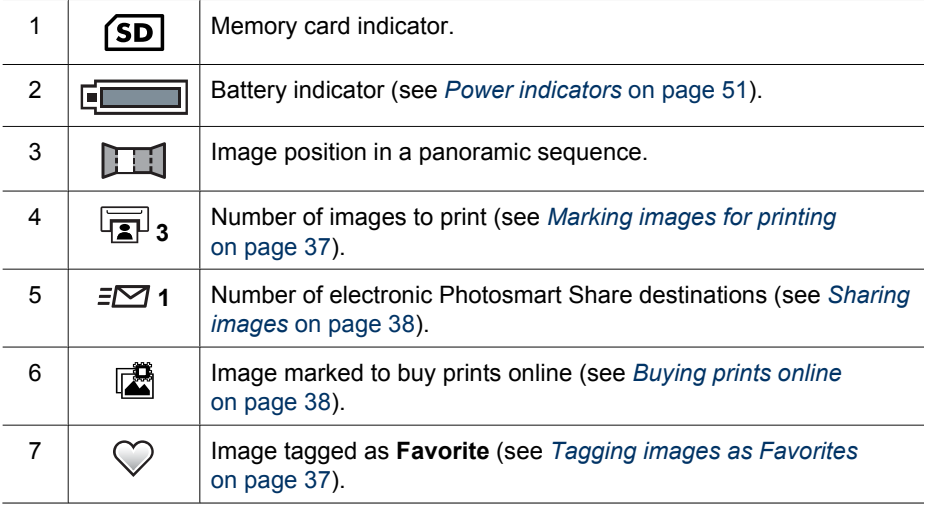

<span id="page-24-0"></span>(continued)

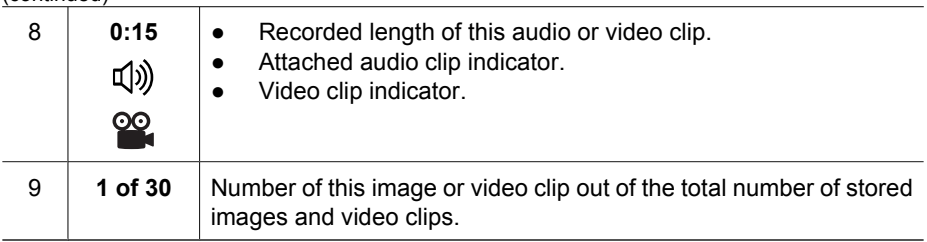

## **Deleting images**

To delete a displayed image during **Playback**:

- 1. Press  $\widehat{\mathbb{m}}$ .
- 2. Use  $\blacktriangle \blacktriangledown$  to select an option, then press  $\frac{\text{Mean}}{\text{OK}}$ .
	- **Cancel**—Returns to Playback without deleting the displayed image.
	- **This Image**—Deletes the image or video clip.
	- **All Except Favorites**—Deletes all images except those tagged as **Favorites**. This menu option only appears if you have images tagged as **Favorites** (see *[Tagging images as Favorites](#page-36-0)* on page 37).
	- **Entire Panoramic Sequence—If the current image is part of a panoramic** sequence, deletes all images in the panoramic sequence.
	- **All Images (in Memory/on Card)**—Deletes all stored images and video clips.
	- **Format (Memory/Card)**—Deletes all stored files, then formats the internal memory or memory card.
	- **Undelete Last**—Recovers the most recently deleted image. This option is only available until you capture another image.

## **Saving frames from video clips**

If you want to print a frame from a video clip, you can save an individual frame as a still image.

- 1. During video playback, press  $\frac{\text{Mean}}{\text{OK}}$  to pause the video.
- 2. Use  $\triangleleft$  to scroll one frame at a time.
- 3. Press  $\triangle$  to save the displayed frame.
- 4. Press  $\bigcirc$  /  $\bigcirc$  to resume playing the video clip.

## **Viewing thumbnails**

- 1. While in **Playback**, press **Thumbnails** (same as  $444$  Zoom Out on the Zoom lever) to view thumbnails.
- 2. Use  $\triangle \blacktriangledown$  and  $\blacklozenge \blacktriangleright$  to scroll through the thumbnails.
- 3. Press  $\frac{Mean}{OK}$  to exit **Thumbnails** and view the highlighted image on the Image Display.

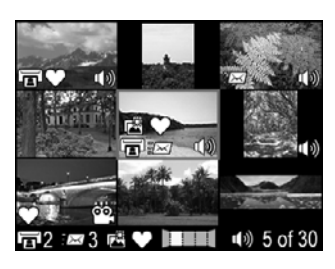

## <span id="page-25-0"></span>**Magnifying images**

This feature is for viewing purposes only; it does not permanently alter the image.

- 1. While in **Playback**, press  $\mathcal{R}$  (same as  $\mathbf{\&}$  Zoom In on the **Zoom lever**). The currently displayed image is magnified 2x.
- 2. Use  $\blacktriangle \blacktriangledown$  and  $\blacklozenge \blacktriangleright$  to pan around the magnified image.
- 3. Use  $\triangleq$  and  $\triangleq$  to change the magnification.
- 4. Press  $\frac{\text{Mean}}{\text{OK}}$  to return to **Playback**.

## **Using the Playback Menu**

- 1. While in **Playback**, press  $\frac{\text{Menu}}{\text{OK}}$ .
- 2. Use  $\blacktriangle\blacktriangledown$  to highlight an option.
- 3. Use  $\bigoplus$  to select an image or video clip, press  $\frac{\text{Mean}}{\text{OK}}$ , and follow the on-screen instructions.
- 4. Press  $\bigcirc$  /  $\bigcirc$  to exit the **Playback Menu**.

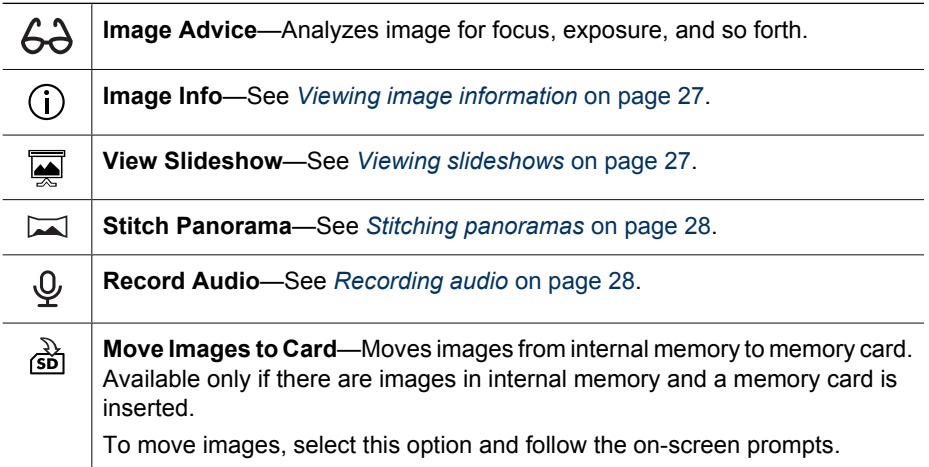

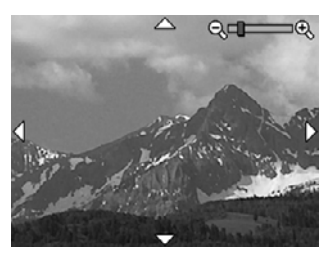

## <span id="page-26-0"></span>**Viewing image information**

The **Image Info** screen shows the settings used when capturing the currently displayed image or video clip.

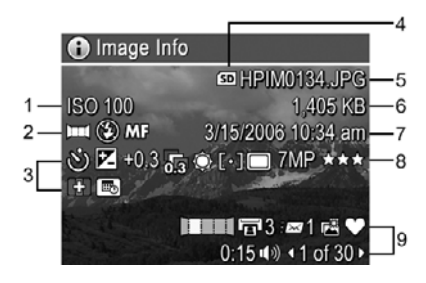

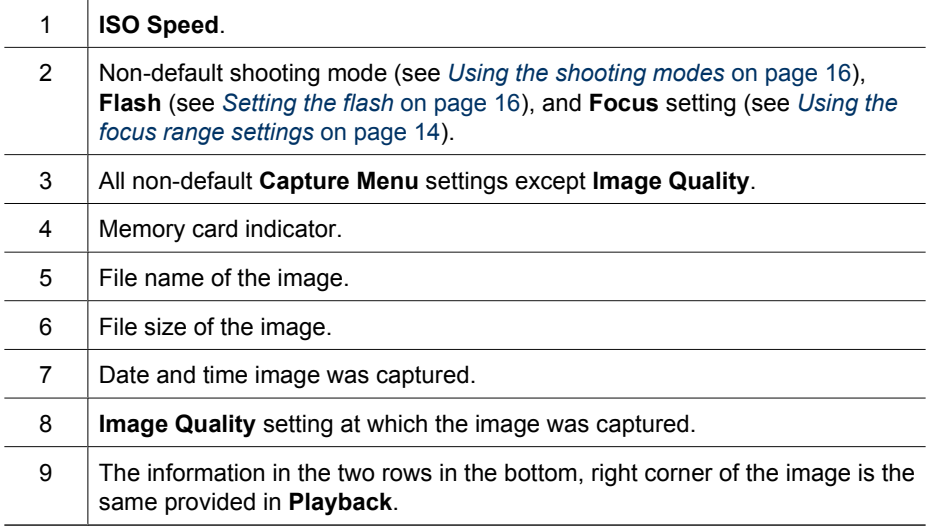

#### **Viewing slideshows**

Select **View Slideshow** to configure and run a slideshow of images and/or video clips on the camera Image Display or on a TV (if the camera is docked in an optional HP Photosmart Premium dock or wireless dock base and connected to a TV).

- **EXIT**—Returns to the **Playback Menu** without viewing the slideshow.
- **Start Slideshow**—Starts the slideshow.
- **Images**—Plays the specified images: **All** (default), **Favorites**, **Stills Only**, **Videos Only**, **This Image**.
- **Interval**—Sets the amount of time each image is shown: **2 secs**, **5 secs** (Default), **10 secs, 15 secs, 60 secs, Manual** (press  $\blacklozenge$ ) to manually advance the images in the slideshow).
- **Loop**—Specifies how often the slideshow repeats: **Once** (Default), **2x**, **3x**, **Continuous**.
- **Audio**—Plays associated audio clips at the specified volume: **Off**, **Low**, **High**.

## <span id="page-27-0"></span>**Stitching panoramas**

When an image from a panoramic sequence is displayed and you select **Stitch Panorama**, the camera displays a stitched view of the panoramic sequence.

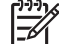

**Note** Stitching on-camera will result in a smaller image than if you stitched when transferring to a computer. To stitch a panorama at the resolution at which you took the panoramic sequence, transfer the panoramic sequence of images to your computer (see *[Transferring images with HP Photosmart Software](#page-32-0)* [on page 33](#page-32-0)).

- 1. Scroll to one of the images in a panoramic sequence.
- 2. Use  $\blacktriangledown$  to select **Stitch Panorama**, then press  $\frac{\text{Mean}}{\text{OK}}$  to view a preview of the stitched image.

You can use  $\phi$  to magnify the stitched panorama, and  $\blacktriangle \blacktriangledown \blacktriangle \phi$  to pan around the image and examine the stitching.

3. Press  $\frac{\text{Mean}}{\text{OK}}$  to stitch and save the panoramic image; press  $\Box$  /  $\Box$  to cancel panorama stitching.

When you stitch a panorama, individual images in the panoramic sequence are retained.

## **Recording audio**

**Record Audio** allows you to record an audio clip and attach it to an existing image or panoramic sequence.

- 1. Select **Record Audio** to immediately start recording.
- 2. To stop recording and attach the audio clip to the displayed image, press  $\frac{\text{MeV}}{\text{QK}}$ .

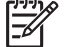

**Note** You can attach audio clips to individual images in a panoramic sequence. When you stitch the panoramic sequence (on-camera or on-computer), no audio is attached to the stitched image. You can, however, add audio to a stitched panorama as previously described.

If the currently displayed image already has an audio clip attached to it, the **Record** Audio sub-menu displays instead when you select  $\mathcal Q$  Record Audio.

- **Keep Current Clip**—Retains the current audio clip and returns to the **Playback Menu**.
- **Record New Clip—Records a new audio clip, replacing the previous audio clip.**
- **Delete Clip**—Deletes the current audio clip and returns to the **Playback Menu**.

## <span id="page-28-0"></span>**4 Using the Design Gallery Menu**

You can use the **Design Gallery** features to enhance your captured images.

- 1. While in **Playback**, use  $\blacklozenge$  to scroll to an image, then press  $\frac{\text{Mean}}{\text{OK}}$ .
- 2. Use **♦ to highlight the <b>***P* Design Gallery Menu tab.
- 3. Use  $\blacktriangle\blacktriangledown$  to highlight an option, then press  $\frac{\text{Mean}}{\text{OK}}$  and follow the on-screen instructions.

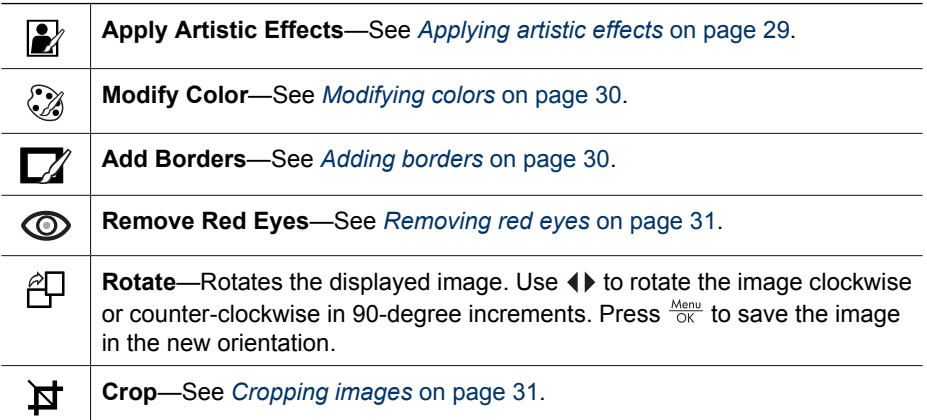

## **Applying artistic effects**

- **Tip** If you need to crop an image (see *[Cropping images](#page-30-0)* on page 31), do so
- before applying artistic effects or adding borders. If you plan to apply artistic effects or modify colors, do so before adding a border.

**Apply Artistic Effects** allows you to create a copy of a selected image and apply creative effects to the copy. To apply artistic effects:

- 1. Use  $\blacktriangledown$  to select **Apply Artistic Effects**, then press  $\frac{\text{Mean}}{\text{OK}}$ .
- 2. Use  $\blacktriangle\blacktriangledown$  to select an option and preview the effect it has on the image.
	- **Cancel**—Returns to the **Design Gallery Menu** without saving changes.
	- Ink Dots—Uses dots to simulate the art technique of pointillism.
	- **Cartoon**—Simulates a highly-graphical comic book image.
	- **Watercolor**—Simulates a watercolor painting.
	- **Center Focus**—Creates a feathered blur radiating from a sharp center to a blurred edge.
	- Posterize-Creates a high-contrast, flat-toned effect.
	- **Retro**—Creates a two-color, high-contrast look from the 70s.
	- **Soft Glow**—Adds a diffuse, bright ethereal glow.
	- **Vintage**—Adds an aged, scratched look.
	- **Slimming**—Compresses centered subjects for a slimmer look.
	- **Sky Color**—Enhances sky with a feathered color that fades from the top down.
	- **Ground Color**—Enhances landscapes with a feathered color that fades from the bottom up.
	- **Kaleidoscope**—Mirrors an image in four directions.
- **Solarize**—Creates a partial reversal of tones and emphasizes outlines.
- **Drawing**—Creates a pencil drawing using the edges in the image.
- <span id="page-29-0"></span>3. Press  $\frac{\text{Mean}}{\text{OK}}$  to select the artistic effect and display the creative sub-menu. Follow the on-screen instructions to adjust the artistic effect.
- 4. Press  $\frac{M_{\text{eniv}}}{OK}$  to save a copy of the image with the artistic effect and return to the **Design** Gallery Menu. Press  $\bigcirc$  /  $\bigcirc$  to exit without saving and return to the Apply Artistic **Effects** sub-menu.

## **Modifying colors**

**Tip** If you plan to apply artistic effects or modify colors, do so before adding a border.

**Modify Color** allows you to apply color schemes to the displayed image. To modify colors:

- 1. Use  $\blacktriangledown$  to select  $\mathcal{B}$  **Modify Color**, then press  $\frac{\text{Mean}}{\text{OK}}$ .
- 2. Use  $\blacktriangle\blacktriangledown$  to select a color scheme and preview the effect it has on the image.
	- **Cancel**—Returns to the **Design Gallery Menu** without saving changes.
	- **Black and White—Converts color images to black and white.**
	- **Sepia**—Converts image to a brownish tone to look old-fashioned.
	- **B&W Tints**—Applies color tones on a black and white version of an image.
	- **Color Tints**—Adds an extra color layer to create a mood or feeling.
- 3. Press  $\frac{\text{Mean}}{\text{OK}}$  to select the color scheme and display the creative sub-menu. Follow the on-screen instructions to adjust the color.
- 4. Press  $\frac{M_{en}}{Q}$  to save a copy of the image with the specified color scheme and return to the **Design Gallery Menu**. Press  $\Box / \Box$  to exit without saving and return to the **Modify Color** sub-menu.

## **Adding borders**

- **Tip** If you need to crop an image (see *[Cropping images](#page-30-0)* on page 31), do so
- before adding borders or applying artistic effects. If you plan to apply artistic effects or modify colors, do so before adding a border.

 $\Box$  **Add Borders** allows you to add a predefined border to the displayed image. To add a border:

- 1. Use  $\blacktriangledown$  to select  $\blacktriangledown$  **Add Borders**, then press  $\frac{\text{Mean}}{\text{OK}}$ .
- 2. Use  $\blacktriangle\blacktriangledown$  to select a border type and preview the effect it has on the image.
	- **Cancel**—Returns to the **Design Gallery** menu without saving changes.
	- **Soft Edge—Applies a soft, vignetted frame to the image.**
	- **Inset Border**—Image extends beyond the inset frame.
	- **Torn Edge**—Creates random tears for an uneven border effect.
	- **Burn Edge**—Creates a border with darkened areas that appear burned.
	- **Spatter**—Creates an edge that appears to dissolve into the paper, like spray.
	- **Oval**—Adds an oval matte border with beveled edges.
	- **Circle**—Adds a circular matte border with beveled edges.
	- **Rectangle**—Adds a rectangular matte border with sharp corners.
- **Rounded Rectangle**—Uses a rectangle with soft corners for the matte border.
- **Square**—Adds a square matte border with beveled edges.
- <span id="page-30-0"></span>3. Press  $\frac{\text{Mean}}{\text{OK}}$  to select the border and display the creative sub-menu. Follow the on-screen instructions to adjust the border.
- 4. Press  $\frac{M_{\text{enu}}}{\sqrt{N}}$  to save a copy of the image with the specified border and return to the **Design Gallery Menu.** Press  $\Box$  /  $\Box$  to exit without saving and return to the Add **Borders** sub-menu.

## **Removing red eyes**

When you select  $\circledcirc$  **Remove Red Eyes**, the camera processes the current still image to remove red eyes from the subjects.

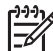

**Note** To prevent red eyes in images, see *Red eye* [on page 16](#page-15-0).

The red-eye removal process takes a few seconds, after which the image displays with green boxes around corrected areas, along with the **Remove Red Eyes** sub-menu:

- **Save Changes** (Default)—Overwrites the original image and returns to the **Design Gallery Menu**.
- **View Changes—Displays a magnified view of the image with green boxes around** the corrected areas.
- **Cancel—Returns to the Design Gallery Menu** without saving the red eye changes.

To undo red-eye removal, select **Undo Red-Eye Removal** from the **Design Gallery Menu**, then press  $\frac{\text{Mean}}{\text{OK}}$ .

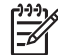

**Note Undo Red-Eye Removal** only appears on the **Design Gallery Menu** if you are viewing an image on which you have already performed red-eye removal, or on an image taken with **Red-Eye Removal** turned on. See **Red-Eye Removal** under *[Using the Capture Menu](#page-17-0)* on page 18.

**Remove Red Eyes** is only available for still images taken with a flash.

## **Cropping images**

**Crop** allows you to crop the displayed image to the selected orientation, then use the **Zoom lever** and  $\blacktriangle \blacktriangledown \blacktriangle \blacktriangleright$  to ensure that the image content you want gets printed.

**T**  $\cdot$  **Tip** Make sure you crop images as needed before adding borders or applying  $\sqrt{2}$  artistic effects.

- 1. Use  $\blacktriangledown$  to select  $\blacktriangleright$  **Crop**, then press  $\frac{\text{Mean}}{\text{OK}}$ .
- 2. Use  $\blacktriangle\blacktriangledown$  to select a crop orientation and preview the effect it has on the image.
	- **Cancel**—Returns to the **Design Gallery Menu** without saving changes.
	- **Landscape** (Default)—Horizontally crops the displayed image to a 3:2 aspect ratio (one third wider than tall).
	- **Portrait**—Vertically crops the displayed image to a 2:3 aspect ratio (one-third taller than wide).
	- **Help**—Provides extended help information for the **Crop** function.

Follow the on-screen instructions to use the **Zoom lever** and adjust what appears in the cropped image.

When you print, the normal aspect ratios get cropped on the top and bottom (landscape) or on the sides (portrait). Cropping helps ensure that the content you want gets printed.

3. Press  $\frac{M_{env}}{OK}$  to save a copy of the cropped image and return to the **Design Gallery Menu.** Press  $\bigcirc$  /  $\square$  to exit without saving and return to the Crop sub-menu.

# <span id="page-32-0"></span>**5 Transferring and printing images**

You can transfer images and video clips with or without the HP Photosmart Software that came with your camera. However, the HP Photosmart Software has several features for transferring and managing your images and also guides you through the transfer process.

## **Transferring images with HP Photosmart Software**

If you have installed the HP Photosmart Software (see *[Install the software](#page-8-0)* on page 9), use this method to transfer images and video clips to your computer. You can also use this method to transfer, stitch, and print panoramas.

**T** I Tip You can also perform this task using an optional HP Photosmart dock (see  $\frac{1}{2}$  the dock User Guide).

- 1. If you have selected images for sharing, printing, or buying prints online (see *[Using](#page-35-0) [HP Photosmart Express](#page-35-0)* on page 36), verify that the computer is connected to a printer and/or the Internet.
- 2. Connect the camera and computer using the USB cable that came with your camera.
- 3. Turn on the camera and follow the instructions on the computer screen to transfer the images. For more information, see the Help feature in the HP Photosmart Software.

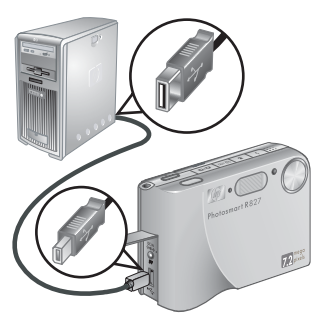

## **Transferring images without HP Photosmart Software**

If you do not install the HP Photosmart Software:

- You cannot use the **Share** features or **Buy Prints Online** on the camera's **Photosmart Express Menu** (see *[Using HP Photosmart Express](#page-35-0)* on page 36).
- Panoramic sequences are not automatically stitched when you transfer the images to your computer.
- Images marked for printing do not automatically print when the camera is connected to the computer.

However, you can still transfer images and video clips to your computer by:

- Connecting your camera directly to the computer (see *[Connecting to the computer](#page-33-0)* [on page 34](#page-33-0))
- [Using a memory card reader](#page-33-0) (see *Using a memory card reader* on page 34)

## <span id="page-33-0"></span>**Connecting to the computer**

- 1. Turn off the camera.
- 2. Connect the camera and computer using the USB cable that came with your camera, then turn on the camera.
	- On Windows computers, the camera appears as a device in Explorer, allowing you to copy images from the camera to the computer.
	- On Macintosh computers, either Image Capture or iPhoto starts automatically, allowing you to transfer images to the computer.
- 3. When you have finished transferring images, disconnect the camera from the computer. If your computer is running Windows 2000 or XP and you get an **Unsafe Removal** warning, disregard the warning.

If you encounter problems, set the camera's **USB Configuration** to **Disk Drive** (see **USB Configuration** under *[Using the Setup Menu](#page-40-0)* on page 41) and reconnect to your computer.

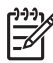

**Note** On Macintosh computers, if you set the camera to **Disk Drive** and neither Image Capture nor iPhoto starts automatically, look on the desktop for a disk drive icon with the label **HP\_R827** and copy the images manually. For more information about how to copy files, visit Mac help.

## **Using a memory card reader**

You can put your camera's optional memory card into a (separately purchased) memory card reader. Some computers and HP Photosmart printers have built-in memory card slots which act as a memory card reader.

#### **For Windows computers:**

- 1. Insert your camera's memory card into the memory card reader (or into your computer's memory card slot).
- 2. Right-click **My Computer** on your desktop, then select **Explore**.
- 3. Expand the removable drive folder, expand the **DCIM** folder, then click on the folder for your camera.
- 4. Select and copy all the images to a folder on your computer.
- 5. After verifying that the images were successfully transferred, return the memory card to your camera.

## **For Macintosh computers:**

- 1. Insert your camera's memory card into the memory card reader (or into your computer's memory card slot).
- 2. Either the HP Photosmart Software, Image Capture, or iPhoto starts automatically and guides you through the process of transferring images.

If no application starts automatically or if you want to copy the images manually, look on the desktop for the disk drive icon for the memory card, then copy the images to your local hard drive. For more information about how to copy files, visit Mac help.

## **Printing images from the camera**

You can connect the camera to any PictBridge-certified printer to print still images and frames saved from a video clip (see *[Saving frames from video](#page-24-0) clips* [on page 25\)](#page-24-0). For information about printing panoramas directly to a printer, see *[Printing panoramas from the camera](#page-34-0)* on page 35.

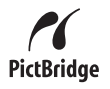

- <span id="page-34-0"></span>1. Check that the printer is turned on, there is paper in the printer, and there are no printer error messages.
- 2. Verify that the camera's **USB Configuration** is set to **Digital Camera** (see **USB Configuration** under *[Using the Setup Menu](#page-40-0)* on page 41).
- 3. Connect the camera and printer using the USB cable that came with your camera, then turn on the camera.
- 4. When the camera is connected to the printer, the **Print Setup Menu** displays on the camera.
	- To change the set of images you want to print, use  $\blacklozenge$ , then follow the on-camera instructions.
	- To edit the selection, press  $\mathfrak{B}$ , then follow the on-camera instructions.

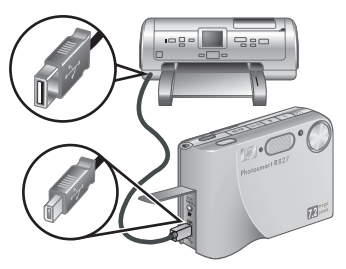

- To change other settings, use  $\blacktriangle\blacktriangledown$  on the camera to select a menu option, then use  $\triangleleft\triangleright$  on the camera to change the setting.
- 5. Press  $\frac{\text{Mean}}{\text{OK}}$  to begin printing.

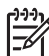

**Note** If you connect the camera to a non-HP printer and encounter problems with printing, contact your printer manufacturer. HP does not provide customer support for non-HP printers.

## **Printing panoramas from the camera**

You can print panoramas stitched on the camera (see *[Stitching panoramas](#page-27-0)* [on page 28\)](#page-27-0) directly to PictBridge-certified HP printers capable of printing panoramas on 10 x 30 cm (4 x 12 in) paper. You can also print portions of still images as panoramas.

- 1. Follow Steps 1 to 3 under *[Printing images from the camera](#page-33-0)* on page 34, verifying that you have panorama paper in the printer.
- 2. When the **Print Setup Menu** displays on the camera, use (I) to select an option in Images or press  $\mathfrak{B}$  and follow the on-camera instructions to select a set of images.
- 3. In the **Print Setup Menu**, highlight **Print Size:**, use to select **Panorama**, then  $press \frac{Menu}{OK}$ .
- 4. In the **Panorama Printing Menu**, highlight an option.
	- **Print as Shown—Prints the area shown within the green box.**
	- **Select Crop Area—Allows you to adjust the portion of the selected image to** print. To select the area, press  $\frac{\text{Mean}}{\text{OK}}$ , use  $\blacktriangle\blacktriangledown$ ,  $\blacklozenge$ ,  $\blacklozenge$ , and  $\blacklozenge$ , to position the green box over the area, then press  $\frac{\text{Mean}}{\text{OK}}$  to return to the **Panorama Printing Menu**.
	- **Skip This Image—Proceeds to the next image without printing the image** displayed.
	- **Cancel**—Exits the **Panorama Printing Menu**, cancels all pending and inprogress print jobs, and returns to the **Print Setup Menu**.
- 5. When you are done printing, disconnect the camera from the printer.

# <span id="page-35-0"></span>**6 Using HP Photosmart Express**

With **HP Photosmart Express**, you can select still images in your camera to print automatically (see *[Marking images for printing](#page-36-0)* on page 37), to buy prints online (see *[Buying prints online](#page-37-0)* on page 38), or to send to custom destinations (see *[Sharing](#page-37-0) images* [on page 38\)](#page-37-0) the next time you connect the camera to your computer or printer. You can also tag images on the camera as **Favorites** and print, buy prints online, or send them to custom destinations as a group (see *[Tagging images as Favorites](#page-36-0)* [on page 37](#page-36-0)).

You must have the HP Photosmart Software, either HP Photosmart Premier (Windows) or HP Photosmart Mac (Macintosh), on your computer to use some features in the **Photosmart Express Menu**. For information about this software, see *[About the](#page-8-0) [HP Photosmart Software](#page-8-0)* on page 9.

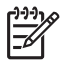

**Note** Available online services vary by country or region. Visit [www.hp.com/go/sharing](http://www.hp.com/go/sharing) for more information.

## **Using the Photosmart Express Menu**

To display the **Photosmart Express Menu**, press . Use **AV** and (**i**) to highlight a menu option, then press  $\frac{\text{Mean}}{\text{OK}}$ .

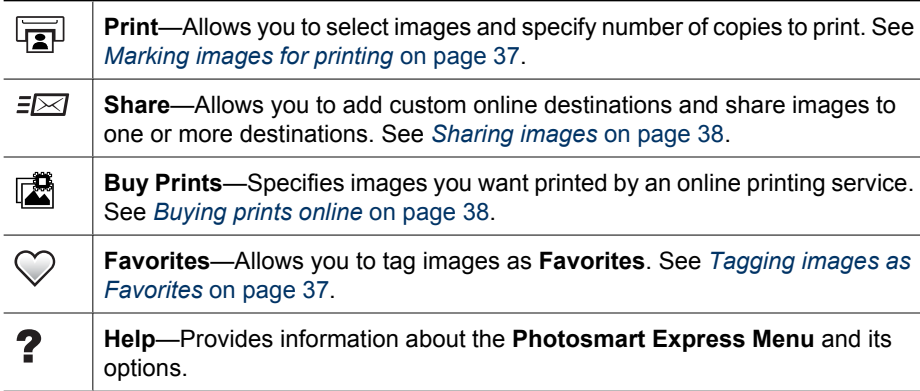

## <span id="page-36-0"></span>**Tagging images as Favorites**

Tagging an image as a **Favorite** allows you to quickly print, share, or buy prints online for the group of images tagged as **Favorites**.

- 1. While in **Playback**, use  $\blacklozenge$  to display an image you want to tag as a **Favorite**, then press ...
- 2. Use **▲▼** and **4** to highlight **Favorites**, then press  $\frac{\text{Menu}}{\text{OK}}$ .
- 3. Highlight **This Image**, then press  $\frac{\text{Mean}}{\text{OK}}$ . To deselect **This Image**, press  $\frac{\text{Mean}}{\text{OK}}$  again.
- 4. For each additional image you want to tag as a **Favorite**, use  $\blacklozenge$  to display the image, then repeat Step 3.
- 5. When you are done tagging images as **Favorites**, press  $\mathbf{B}$ .
- **Tip** To view just the images tagged as
- **Favorites**, select **Favorites** in **View Slideshow** (see *[Viewing slideshows](#page-26-0)* [on page 27](#page-26-0).

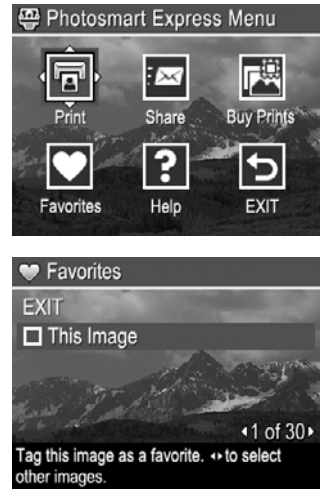

## **Marking images for printing**

You can mark for printing individual images, groups of images tagged as **Favorites**, or all images in the camera. The next time you connect the camera to a PictBridge-certified printer or a computer with the HP Photosmart software installed, the marked images are automatically printed.

- 1. Press  $\mathbb{Q}$ , use  $\blacktriangle \blacktriangledown$  and  $\blacklozenge$  to highlight **Print**, then press  $\frac{\text{Mean}}{\text{OK}}$ .
- 2. In the **Print** menu, highlight an option, then press  $\frac{\text{Menu}}{\text{OK}}$ .
	- **This Image**—Selects the image currently displayed. You can scroll to a different image using  $\blacklozenge$ .
	- **All Favorites...**—Displays the **Print All Favorites** sub-menu. Highlight **Print All Favorites**, then press  $\frac{\text{Mean}}{\text{OK}}$ . This option is available only if you have tagged more than

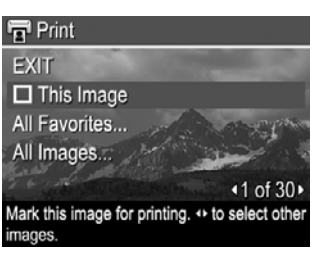

one image as a **Favorite** (see *Tagging images as Favorites* on page 37).

– **All Images...**—Displays the **Print All Images** sub-menu. Highlight **Print All Images**, then press  $\frac{\text{Mean}}{\text{OK}}$ . This option is available only if you have more than one image in the camera.

- <span id="page-37-0"></span>3. If you want to print more than one copy, highlight **Change Number of Copies**, then press  $\frac{\text{Mean}}{\text{OK}}$ . In the **Print** sub-menu for changing the number of copies, use  $\blacktriangle\blacktriangledown$  to specify the number of copies to print, then press  $\frac{\text{Menu}}{\text{OK}}$ .
- 4. From the main **Print** menu, you can select additional images for printing, using  $\blacklozenge$  to display an image, highlight **This Image** in the **Print** menu, pressing  $\frac{\text{Mean}}{\text{OK}}$ , then repeating Step 3.

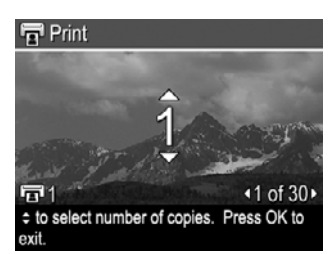

- 5. When you are done marking images for printing, press  $\mathfrak{B}$ .
- 6. To print the images you selected, use the USB cable that came with your camera to connect the camera to a PictBridge-certified printer or a computer with the HP Photosmart software installed, then turn on the camera.

## **Buying prints online**

You can select images you want to order as prints. The next time you connect the camera to a computer with the HP Photosmart software installed, you can order prints of the selected images online.

- 1. Press  $\mathbb{Q}$ , use  $\blacktriangle \blacktriangledown$  and  $\blacklozenge \blacktriangledown$  to highlight **Buy Prints**, then press  $\frac{\text{Mean}}{\triangle \text{K}}$ .
- 2. In the **Buy Prints** sub-menu, highlight an option, then press  $\frac{\text{Mean}}{\text{OK}}$ .
	- **This Image**—Selects the image currently displayed. You can scroll to a different image using  $\blacklozenge$ .
	- **All Favorites...**—Displays the **Buy Prints of All Favorites** sub-menu. Highlight **Buy Prints of All Favorites**, press  $\frac{\text{Mean}}{\text{OK}}$ , then highlight **EXIT** and press  $\frac{\text{Mean}}{\text{OK}}$  again. This option is available only if you have tagged more than one image as a **Favorite** (see *[Tagging images as Favorites](#page-36-0)* on page 37).
	- **All Images...**—Displays the **Buy Prints of All Images** sub-menu. Highlight **Buy Prints of All Images**, press  $\frac{\text{Mean}}{\text{OK}}$ , then highlight **EXIT** and press  $\frac{\text{Mean}}{\text{OK}}$  again. This option is available only if you have more than one image in the camera.
- 3. To select additional images, use  $\blacklozenge$  to display an image, press  $\frac{\text{Mean}}{\text{OK}}$ , then repeat Step 2.
- 4. When you are done marking images for which you want to buy prints, press  $\mathfrak{B}$ .
- 5. To buy prints of the images you selected, verify that the computer is connected to the Internet, then use the USB cable that came with your camera to connect the camera to your computer and turn on the camera. Follow the on-screen instructions to buy prints.

## **Sharing images**

You can customize the **Share** sub-menu to include e-mail addresses, group distribution lists, online albums, or other online services. You can then select images to send to these destinations.

## <span id="page-38-0"></span>**Setting up online destinations in the camera**

You can specify up to 34 custom destinations (such as individual e-mail addresses or group distribution lists) in the **Photosmart Express Menu**.

- 1. Verify that your computer is connected to the Internet.
- 2. Turn on the camera, then press  $.2$ .
- 3. Highlight  $\equiv \equiv 3$  **Share**, then press  $\frac{\text{Mean}}{\text{OK}}$ . If you have already created destinations, highlight **Share Menu Setup** and press  $\frac{\text{Mean}}{\text{OK}}$  again.
- 4. Connect the camera to your computer using the USB cable that came with your camera. Follow the on-screen instructions to set up destinations in your camera.
- 5. Disconnect the camera from the computer, press **<sup>29</sup>**, then highlight **Share** and press  $\frac{\text{Mean}}{\text{OK}}$  to verify that the new destinations are now in the camera.

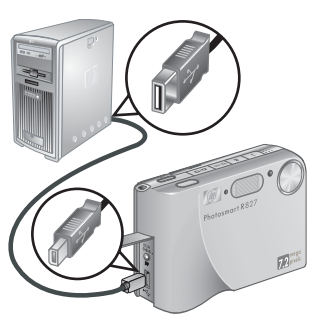

#### **Sending images to online destinations**

After you have set up online destinations in the camera, you can mark images to be sent to these custom destinations the next time you connect your camera to your computer.

- 1. Press  $\mathbb{Q}$ , use  $\blacktriangle$  and  $\blacklozenge$  to highlight **Share**, then press  $\frac{\text{Mean}}{\text{OK}}$ .
- 2. In the **Share** sub-menu, highlight an option, then  $press \frac{Menv}{OK}$ .
	- Custom Destinations—Selects the destination to send the image displayed in the background. There may be multiple destinations depending on the number of them you created (see *Setting up online destinations in the camera* on page 39). You can scroll to a different image using  $\blacklozenge$ .

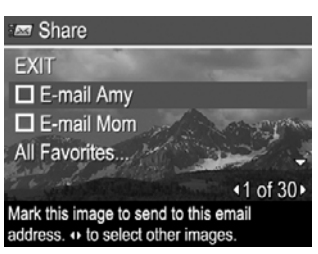

- **All Favorites...**—Displays the **Share All Favorites** sub-menu. To select this option, press  $\frac{\text{Mean}}{\text{OK}}$  in the sub-menu, then highlight each destination to which you want to send all **Favorites**, pressing  $\frac{\text{Mean}}{\text{OK}}$  to select each destination. After selecting destinations, highlight **EXIT** and press  $\frac{\text{Mean}}{\text{OK}}$ . This option is available only if you have tagged more than one image as a **Favorite** (see *[Tagging](#page-36-0) [images as Favorites](#page-36-0)* on page 37).
- **All Images...**—Displays the **Share All Images** sub-menu. To select this option, press  $\frac{\text{Mean}}{\text{OK}}$  in the sub-menu, then highlight each destination to which you want to send all images, pressing  $\frac{\text{Mean}}{\text{OK}}$  to select each destination. After selecting destinations, highlight **EXIT** and press  $\frac{M_{env}}{OK}$ . This option is available only if you have more than one image in the camera.
- 3. To select additional images to share, use  $\blacklozenge$  to display an image, then repeat Step 2.

#### Chapter 6

- 4. When you are done marking images to share, press  $\mathfrak{B}$ .
- 5. To send the images to the destinations you selected, verify that the computer is connected to the Internet, then connect the camera to the computer using the USB cable that came with your camera and turn on the camera.

## <span id="page-40-0"></span>**7 Using the Setup Menu**

The **Setup Menu** allows you to set preferences for the camera's behavior.

- 1. While in **Live View** or **Playback**, press  $\frac{\text{Mean}}{\text{OK}}$ , then use  $\blacklozenge$  to highlight  $\%$ .
- 2. Use  $\blacktriangle\blacktriangledown$  to highlight a menu option, then press  $\frac{M_{\text{env}}}{\text{OK}}$  to display the menu option's sub-menu.
- 3. Use  $\blacktriangle \blacktriangledown$  to highlight a setting, then press  $\frac{\text{Mean}}{\text{OK}}$ .
- 4. To exit the **Setup Menu**, press  $\Box / \Box$ .

Settings you specify remain until you change them.

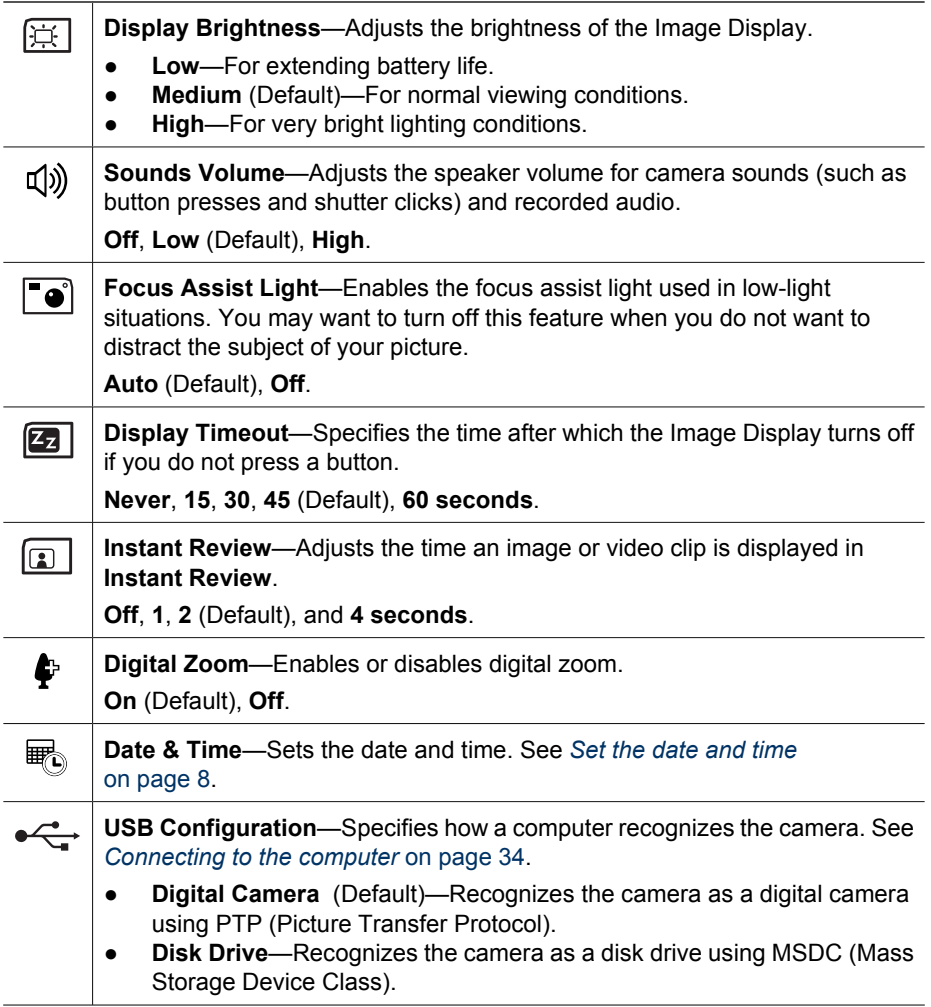

<span id="page-41-0"></span>Chapter 7

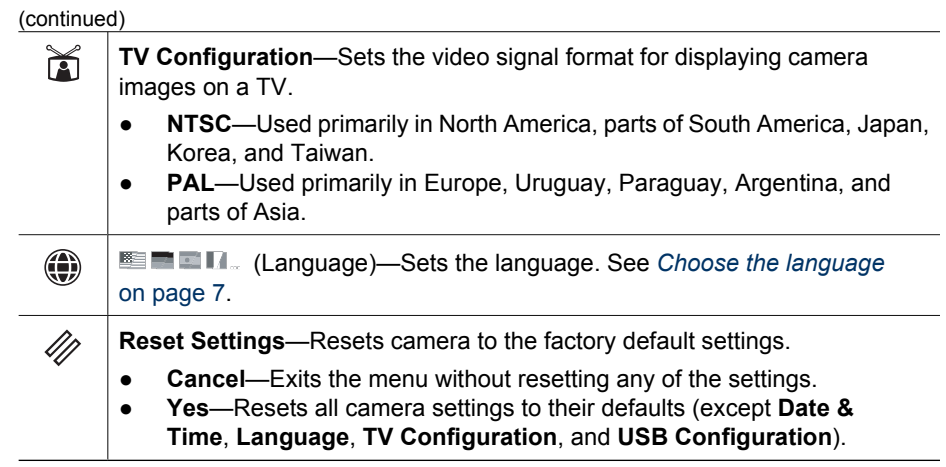

## <span id="page-42-0"></span>**8 Troubleshooting**

Use this section to find information on:

- Resetting the camera (see *Resetting the camera* on page 43)
- Possible problems and solutions (see *Problems and solutions* on page 43)

## **Resetting the camera**

If your camera does not respond when you press buttons, reset the camera.

- 1. Turn off the camera.
- 2. Remove the memory card and battery.
- 3. Press the straightened end of a paper clip into the **Reset** switch (the small hole located by the battery slot, as shown), hold the switch down for 3-6 seconds, then release.
- 4. Reinstall the battery and close the Battery/Memory card door.

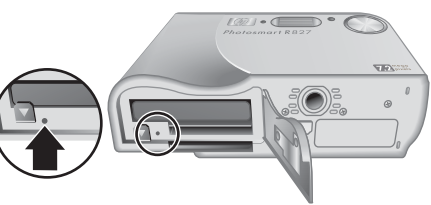

5. Verify that the camera works without an optional memory card, then reinstall the card.

When the camera is reset, any images or video clips stored in memory are retained.

## **Problems and solutions**

Use this information to find solutions to common issues you may have using your camera.

#### **The camera does not turn on.**

- Install a new or recharged battery, ensuring that the battery is inserted correctly (see *[Install the battery](#page-6-0)* on page 7) and that you are using a rechargeable HP Photosmart R07 Lithium Ion battery for HP Photosmart R-series cameras (L1812A/L1812B).
- Ensure that the HP AC power adapter is connected to the camera (directly or through an optional dock) and is plugged into a working electrical outlet. Ensure that the HP AC power adapter is not damaged or defective.
- Reset the camera (see *Resetting the camera* on page 43).
- Ensure that the memory card is the proper type (see *Storage* [on page 55\)](#page-54-0). If so, remove the memory card and turn on the camera; if the camera turns on, format the memory card (see *[Install and format an optional memory card](#page-7-0)* on page 8). If the camera still does not turn on, format the memory card using a memory card reader, or replace the memory card.

#### **The battery gauge goes up and down frequently.**

See *[Power indicators](#page-50-0)* on page 51.

### **I have to recharge the Lithium Ion battery frequently.**

- See *[Extending battery life](#page-49-0)* on page 50.
- A battery that is new or has not been charged recently must be recharged to reach full capacity.
- If you have not used the battery for two months or longer, recharge it.

### **The Lithium Ion battery will not charge.**

- Try charging it again after it has drained awhile.
- Use only the approved HP AC power adapter.
- If charging the battery in the HP quick recharger or the spare battery charging bay of an optional HP Photosmart dock does not work, replace the battery.

#### **The camera does not turn on when I connect to AC power, then disconnect, then reconnect.**

- Insert a battery into the camera.
- Reset the camera (see *[Resetting the camera](#page-42-0)* on page 43).
- The AC power adapter could be malfunctioning. Try connecting to a different approved HP AC power adapter.
- Try plugging the AC power adapter into a different electrical outlet.

#### **It takes the camera a long time to turn on.**

- Having a large number of files (over 300) stored on an optional memory card affects the time it takes for the camera to turn on. Transfer stored files to your computer, then format the memory card.
- Using the camera under cold conditions slows camera response time.

#### **The camera does not respond when I press a button.**

- Turn on the camera.
- Most of the camera buttons do not respond when the camera is connected to a computer (directly or through an optional dock).
- Recharge or replace the battery.
- Connect the camera to the plugged-in AC power adapter and press buttons again.
- Reset the camera (see *[Resetting the camera](#page-42-0)* on page 43).
- The memory card may be defective. Remove the memory card and test the camera; if the camera works, replace the memory card.
- Format the internal memory and/or the memory card (see *[Install and format an](#page-7-0) [optional memory card](#page-7-0)* on page 8).

#### **The camera does not take a picture when I press the Shutter button.**

- Press the **Shutter** button all the way down.
- The memory card or internal memory may be full. Transfer images from the camera to your computer, then format the internal memory or the memory card (see *[Install](#page-7-0) [and format an optional memory card](#page-7-0)* on page 8). Or replace the card with a new one.
- The camera may be processing. Wait a few seconds for the camera to finish processing the last image before taking another picture.

#### **The Image Display is not working.**

- The Image Display may have timed out. Press any camera button to wake up the camera.
- Replace or recharge the battery. If the Image Display does not turn on, remove the battery and connect to AC power. If the Image Display still does not turn on, reset the camera (see *[Resetting the camera](#page-42-0)* on page 43).

## **My image is blurry.**

- Use **Focus Lock** (see *[Using Focus Lock](#page-12-0)* on page 13).
- Use **Steady Photo** shooting mode (see **Steady Photo** under *[Using the shooting](#page-15-0) modes* [on page 16\)](#page-15-0).
- Use a tripod to hold the camera steady, or improve lighting conditions.
- Set the camera to **Macro**, **Auto Macro**, **Normal**, or **Infinity** focus and try taking the picture again (see *[Using the focus range settings](#page-13-0)* on page 14).
- Set the flash to  $^{A_4}$  Auto Flash or  $\frac{1}{4}$  Flash On and set the shooting mode to  $\frac{1}{2}$ **Action**.
- Check **Image Advice** for specific tips (see **Image Advice** under *[Using the Playback](#page-25-0) Menu* [on page 26](#page-25-0)).

## **My image is too bright.**

- Turn the flash off (see *[Setting the flash](#page-15-0)* on page 16).
- Move back from the subject and use zoom.
- Adjust **Exposure Compensation** (see **Exposure Compensation** under *[Using the](#page-17-0) [Capture Menu](#page-17-0)* on page 18).
- Use **Bracketing** for exposure (see **Bracketing** under *[Using the Capture Menu](#page-17-0)* [on page 18](#page-17-0)).
- Check **Image Advice** for specific tips (see **Image Advice** under *[Using the Playback](#page-25-0) Menu* [on page 26](#page-25-0)).

## **My image is too dark.**

- Wait for natural lighting conditions to improve, use the flash (see *[Setting the flash](#page-15-0)* [on page 16](#page-15-0)) or add indirect lighting.
- Adjust **Exposure Compensation** (see **Exposure Compensation** under *[Using the](#page-17-0) [Capture Menu](#page-17-0)* on page 18).
- Use **Bracketing** for exposure (see **Bracketing** under *[Using the Capture Menu](#page-17-0)* [on page 18](#page-17-0)).
- Use **Adaptive Lighting** (see **Adaptive Lighting** under *[Using the Capture Menu](#page-17-0)* [on page 18](#page-17-0)).
- Use the **Spot** setting for **AE Metering** (see **AE Metering** under *[Using the Capture](#page-17-0) Menu* [on page 18](#page-17-0)).
- If the subject you are trying to capture is outside the flash range (see **Flash working range** under *[Specifications](#page-53-0)* on page 54), turn off the flash. This causes a longer exposure time, so use a tripod or hold the camera steady.
- Check **Image Advice** for specific tips (see **Image Advice** under *[Using the Playback](#page-25-0) Menu* [on page 26](#page-25-0)).

### **My image is grainy.**

- Add indirect lighting, use the flash (see *[Setting the flash](#page-15-0)* on page 16), or wait for natural lighting conditions to improve.
- Use a lower **ISO Speed** setting (see **ISO Speed** under *[Using the Capture Menu](#page-17-0)* [on page 18](#page-17-0)).
- You may have zoomed in too far using digital zoom (see *[Digital zoom](#page-14-0)* on page 15).
- If the camera is warm, the effect will diminish as the camera cools. For best image quality, avoid storing the camera in very hot locations.
- Use **Image Advice** (see **Image Advice** under *[Using the Playback Menu](#page-25-0)* [on page 26](#page-25-0)).

#### **Images are missing on my camera.**

Remove the memory card and see if the images are stored in internal memory. If so, transfer the images to the memory card (see **Move Images to Card** under *[Using the](#page-25-0) [Playback Menu](#page-25-0)* on page 26).

#### **The Power light is on but the Image Display is off, or the camera seems stuck and won't operate.**

- Press Live View/Playback **■/■** to reactivate the Image Display.
- Reset the camera (see *[Resetting the camera](#page-42-0)* on page 43 ).

#### **The camera responds sluggishly when trying to review images.**

See *Storage* [on page 55](#page-54-0) and *[Memory capacity](#page-54-0)* on page 55 for tips about memory cards.

#### **Video recording terminates abruptly. The video is saved successfully, but it is shorter than expected.**

- Choose a lower resolution/compression combination for the video (see **Video Quality** under *[Using the Capture Menu](#page-17-0)* on page 18).
- Replace your memory card with a faster card. Look for cards marked High Performance, Pro, Ultra, or High Speed.

#### **Video recording terminates abruptly and the video will not play back.**

Reformat the card (see *[Install and format an optional memory card](#page-7-0)* on page 8).

## **The camera gets warm (or even hot) to the touch.**

This is normal. However, if anything seems out of the ordinary, turn off the camera and allow it to cool. Then examine the camera and the battery for signs of possible damage.

For best image quality, turn off the camera when not using. Always store the camera in a cool place.

#### **My camera stalls when establishing a connection to the computer.**

- Ensure that the USB cable is properly connected to the camera and computer.
- Try connecting the USB cable to another USB port on the computer.
- Turn the camera off, then on again. If that does not fix the problem, reset the camera (see *[Resetting the camera](#page-42-0)* on page 43).
- If the problem persists, contact HP Support (see *[Product support](#page-47-0)* on page 48).

#### **I cannot transfer images from the camera to my computer.**

- Either install the HP Photosmart Software (see *[Install the software](#page-8-0)* on page 9), or see *[Transferring images without HP Photosmart Software](#page-32-0)* on page 33.
- Set your camera to act as a **Disk Drive** (see *[Connecting to the computer](#page-33-0)* [on page 34](#page-33-0)).

#### **I get an error message when transferring images to my computer.**

Close the HP Photosmart Transfer Software, disconnect the USB cable from the camera, and reset the camera (see *[Resetting the camera](#page-42-0)* on page 43). Then, restart the image transfer process (see *[Transferring images with HP Photosmart Software](#page-32-0)* on page 33).

#### **I am having a problem installing or using the HP Photosmart Software.**

- Make sure your computer meets the minimum system requirements (see *[Install the](#page-8-0) software* [on page 9\)](#page-8-0).
- Refer to the HP Customer Care website: [www.hp.com/support.](http://www.hp.com/support)

#### **How can I get professional-quality prints if I don't have a photo printer?**

Use the **Buy Prints Online** feature on the **Photosmart Express Menu** (see *[Buying](#page-37-0) [prints online](#page-37-0)* on page 38).

## <span id="page-47-0"></span>**9 Product support**

Use this section to find support information for your digital camera, including links to helpful websites and an overview of the support process.

## **Helpful websites**

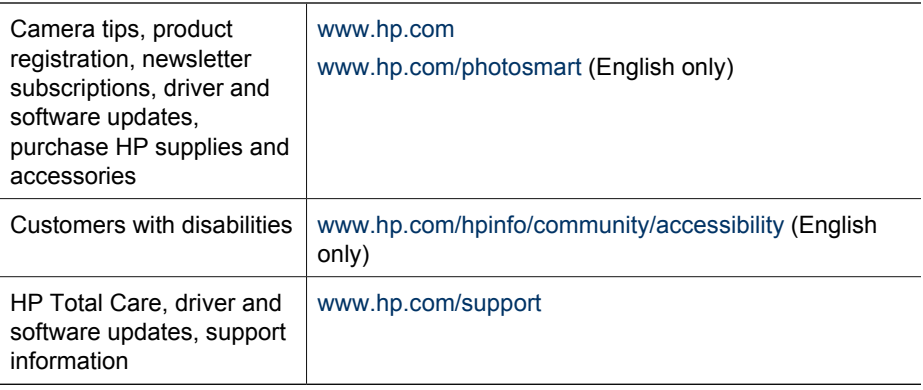

## **Getting assistance**

To get the best from your HP product, consult the following standard HP support offerings:

- 1. Consult the product documentation.
	- Review *[Troubleshooting](#page-42-0)* on page 43 in this document.
	- Review the electronic Help section within the software.
	- Refer to the camera's Help screens.
- 2. Visit the HP Customer Care website a[t www.hp.com/support,](http://www.hp.com/support) or contact the store where you purchased this camera. The HP Customer Care website is available to all HP customers. The HP Customer Care website is the fastest source of up-to-date product information and expert assistance, including:
	- Fast e-mail access to qualified online support specialists.
	- Software and driver updates for your camera.
	- Valuable product and troubleshooting information for technical issues.
	- Proactive product updates, support alerts, and HP newsletters (available when you register your camera).
- 3. HP support by phone. Support options and fees vary by product, country/region, and language. For a list of support conditions and phone numbers, visit [www.hp.com/support](http://www.hp.com/support).
- 4. Post-warranty period. After the limited warranty period, help is available online at [www.hp.com/support.](http://www.hp.com/support)
- 5. Extending or upgrading your warranty. If you would like to extend or upgrade your camera's warranty, please contact the store where you bought the camera or check the HP Care Pack offers at [www.hp.com/support](http://www.hp.com/support).
- 6. If you already purchased an HP Care Pack Service, please check the support conditions on your contract.

## <span id="page-49-0"></span>**A Managing batteries**

Your camera uses a rechargeable HP Photosmart R07 Lithium Ion battery (L1812A/L1812B).

## **Top points about batteries**

Always insert the battery in the camera correctly (see *[Install the battery](#page-6-0)* on page 7). If the battery is inserted improperly, the compartment door may close but the camera will not operate.

- New rechargeable Lithium Ion batteries are shipped partially charged. Fully charge them before first use.
- If you do not intend to use your camera for more than two months, leave the camera connected to the HP AC adapter. The camera will top off the battery periodically to ensure that the camera is always ready for use.
- A rechargeable Lithium Ion battery can be left in the camera or optional dock or quick recharger for any period of time without harm.
- If a rechargeable Lithium Ion battery has not been used for more than two months, recharge it before using it again. Fully recharge Lithium Ion batteries every six months to a year to prolong their useful life.
- The performance of Lithium Ion batteries degrades over time, especially if stored and used at high temperatures. If battery life is unacceptably short, replace the battery.
- The performance of Lithium Ion batteries will decrease as the temperature drops. To improve battery performance, keep the camera or batteries stored in a warm inside pocket when in a cold environment.

## **Extending battery life**

To conserve battery power, the Image Display turns off after 45 seconds by default. Pressing any button wakes up the camera. After five minutes of inactivity, the camera turns off. To further extend battery life:

- Set **Display Brightness** to **Low** (see **Display Brightness** under *[Using the Setup Menu](#page-40-0)* [on page 41](#page-40-0)).
- Change the **Display Timeout** value to a shorter interval (see **Display Timeout** under *[Using](#page-40-0) [the Setup Menu](#page-40-0)* on page 41).
- Set your camera to **Auto Flash** (see **Auto Flash** under *[Setting the flash](#page-15-0)* on page 16).
- If you are turning on the camera only to view images, hold down  $\Box / \Box$  while turning on the camera to start in **Playback** without opening the lens cover.
- Connect the camera to the HP AC power adapter when you transfer or print.

## **Safety precautions for using batteries**

- Do not place the battery in fire or heat the battery. Always store charged batteries in a cool location.
- Do not connect the positive and negative terminals of the battery to each other with any metal object.
- Do not carry or store the battery with metal objects. Do not drop the battery into a change-filled pocket.
- Do not pierce the battery or subject it to strong impacts or shocks.
- Do not solder directly onto the battery.
- Do not allow the battery to get wet.
- Do not disassemble or modify the battery.
- <span id="page-50-0"></span>Immediately discontinue use of the battery if, while using, charging, or storing the battery, the battery emits an unusual smell, feels excessively hot (note that it is normal for the battery to feel warm), changes color or shape, or appears abnormal in any other way.
- In the event the battery leaks and the fluid gets into one's eye, do not rub the eye. Rinse well with water and immediately seek medical care. If left untreated, the battery fluid could cause damage to the eye.

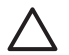

**Caution** Risk of explosion if battery is replaced by an incorrect type. Dispose of used batteries according to the instructions.

## **Power indicators**

The power indicators are most accurate after a few minutes of use. The following table explains the meaning of these indicators.

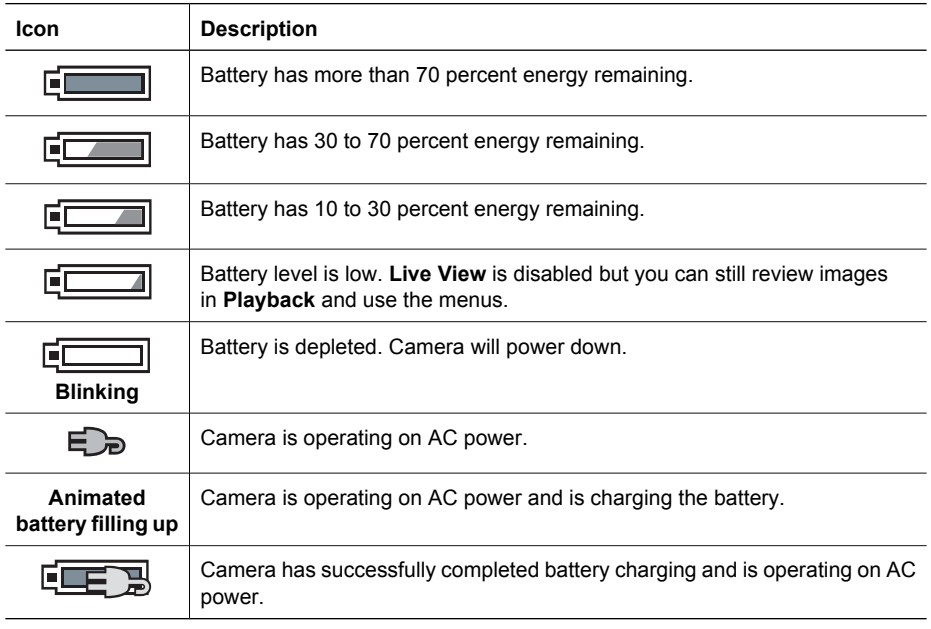

**Note** If the camera is without a battery for a prolonged period, the clock may be reset and you may be prompted to update it the next time you power on the camera.

## **Number of shots per battery type**

The following table shows the minimum, maximum, and average number of shots that may be obtained using the rechargeable HP Photosmart R07 Lithium Ion battery.

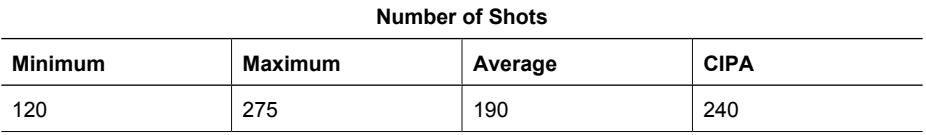

<span id="page-51-0"></span>For Minimum, Maximum, and Average numbers, four pictures are taken per session with at least a 5 minute break between sessions. In addition:

- The minimum number of shots is obtained with extensive use of **Live View** (30 seconds per picture), **Playback** (15 seconds per picture), and **Flash On**. Optical zoom (both directions) is used on 75% of the shots.
- The maximum number of shots is obtained with minimal use of **Live View** (10 seconds per picture) and **Playback** (4 seconds per picture). Flash and optical zoom (both directions) are used on 25% of the shots.
- The average number of shots is obtained with Live View used for 15 seconds per picture and **Playback** used for 8 seconds per picture. Flash and optical zoom (both directions) are used on 50% of the shots.
- The CIPA number is obtained using the standards established by the Camera and Imaging Products Association.

## **Recharging the Lithium Ion battery**

You can recharge the HP Photosmart R07 Lithium Ion battery in the camera using the AC power adapter. You can also charge the battery in an optional HP Photosmart dock (in-camera or through the extra battery bay) or with an optional quick recharger.

The following table shows the average recharge time for a fully discharged battery, based on recharge location.

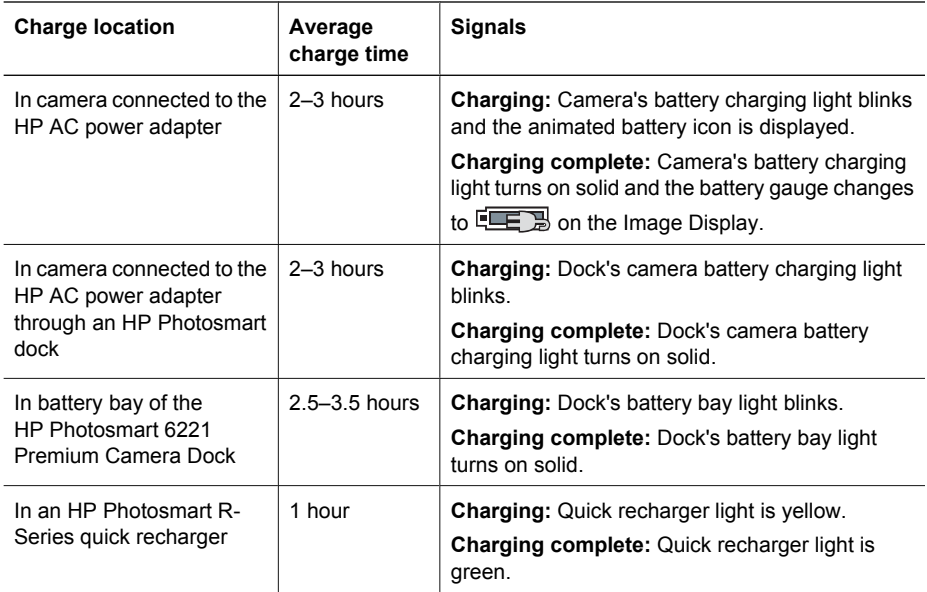

## **Safety precautions for recharging batteries**

You can recharge a Lithium Ion battery in the camera or purchase an optional dock with battery bay or a quick recharger. These devices may be warm while charging a Lithium Ion battery. This is normal. However, you should follow the safety precautions below.

- Do not charge any other battery than the HP Photosmart R07 Lithium Ion battery in the camera, dock, or quick recharger.
- Insert the Lithium Ion battery in the correct orientation.
- Use the camera, dock, or quick recharger in a dry location only.
- Do not charge a Lithium Ion battery in a hot location, such as in direct sunlight or near a fire.
- When recharging a Lithium Ion battery, do not cover the camera, dock, or quick recharger.
- Do not operate the camera, dock, or quick recharger if the Lithium Ion battery appears damaged.
- Do not disassemble the camera, dock, or quick recharger.
- Unplug the HP AC power adapter or quick recharger from the electrical outlet before cleaning the power adapter or quick recharger.
- After extensive use, the Lithium Ion battery may begin to swell. If it becomes difficult to insert the battery into or remove the battery from the camera, dock, or quick recharger, discontinue use of the battery and replace it with a new one. Please recycle the old battery.

<span id="page-53-0"></span>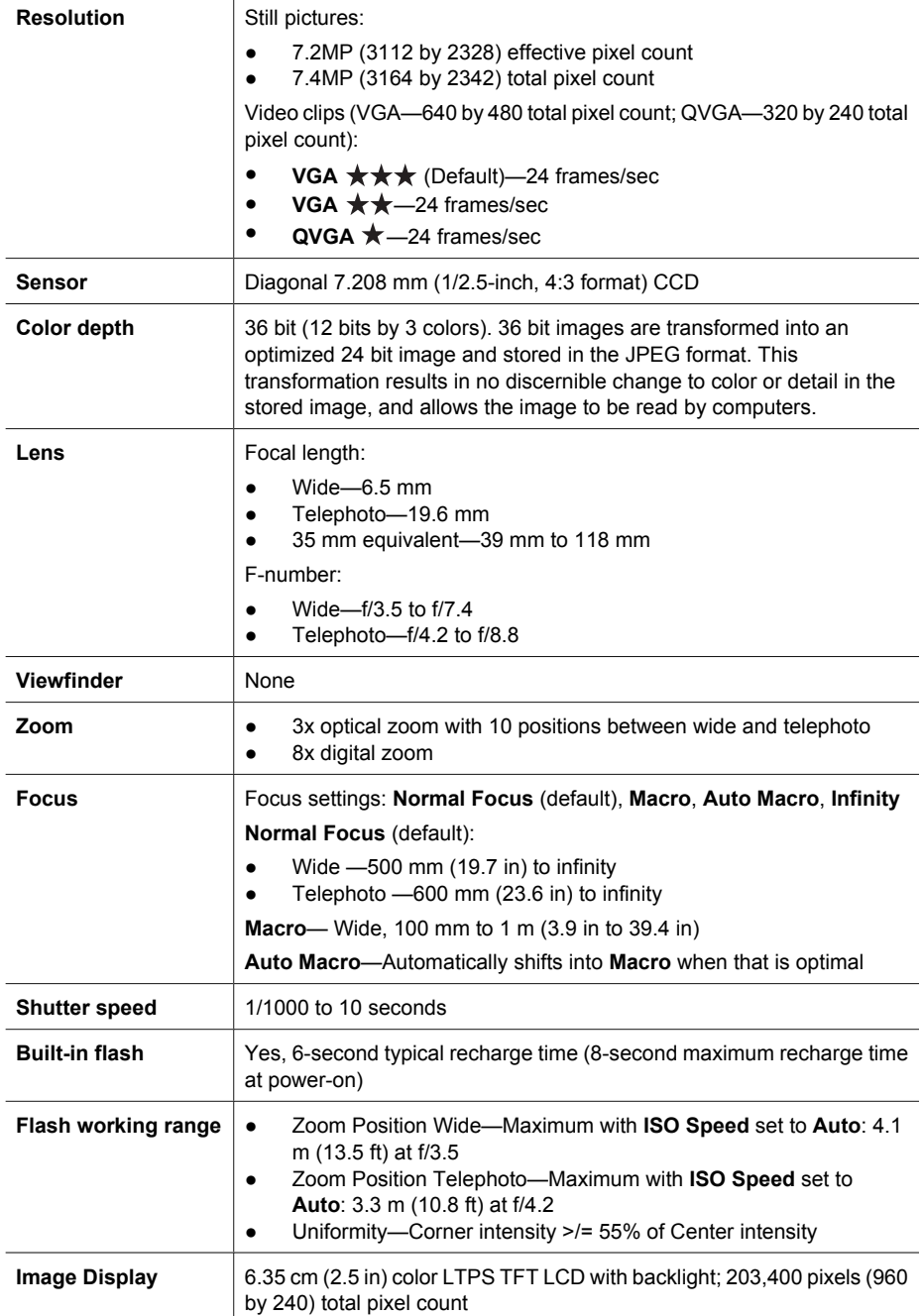

<span id="page-54-0"></span>(continued)

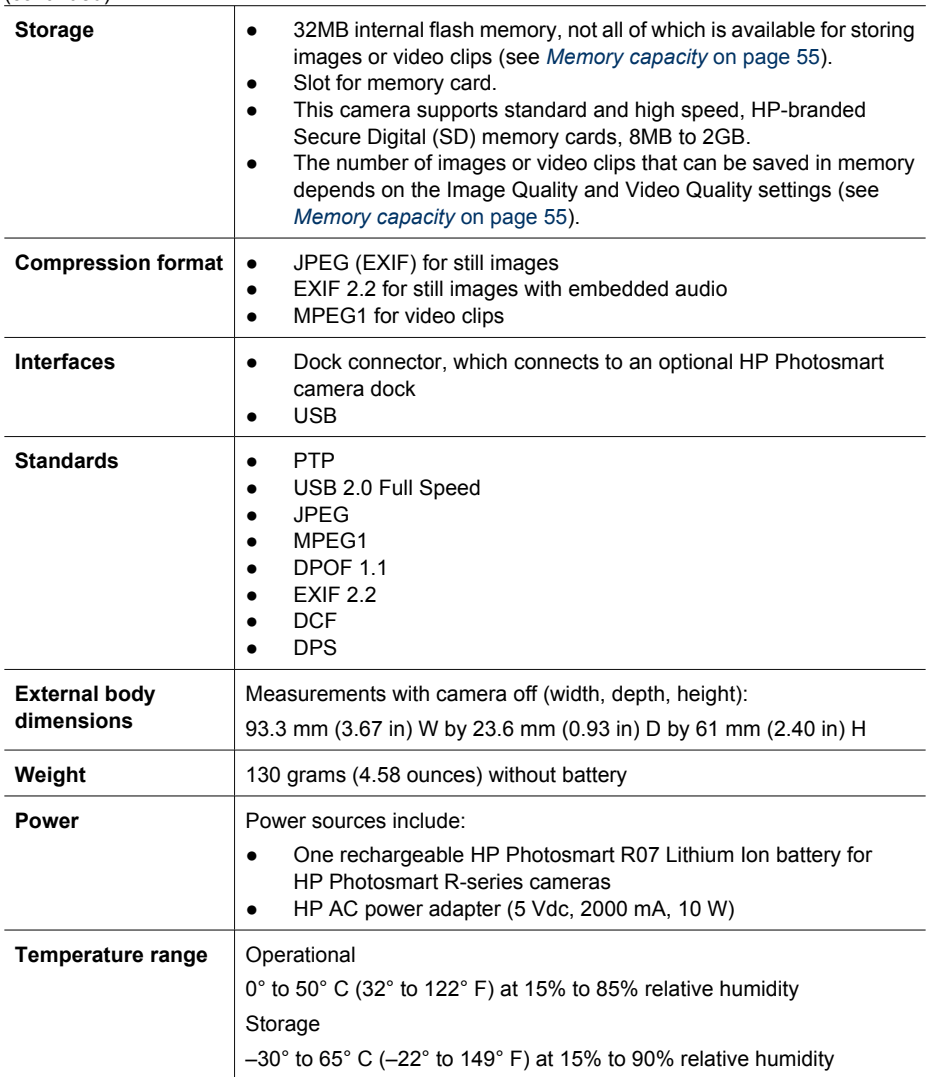

## **Memory capacity**

Not all 32MB of internal memory is available for storing images, because some memory is used for internal camera operations. The actual file sizes and number of still images that can be stored in internal memory or on a memory card will vary depending on the content of each still image and the length of any associated audio clip.

## <span id="page-55-0"></span>**Image quality**

The following table lists the approximate number and average size of still images that can be stored in internal memory when the camera is set to different **Image Quality** settings (see **Image Quality** under *[Using the Capture Menu](#page-17-0)* on page 18).

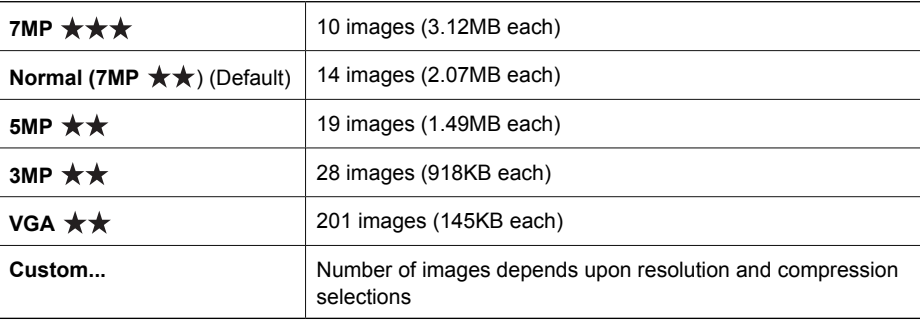

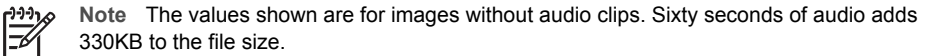

## **Video quality**

The following table lists the approximate number of seconds of video clips that can be stored in internal memory when the camera is set to different **Video Quality** settings (see **Video Quality** under *[Using the Capture Menu](#page-17-0)* on page 18).

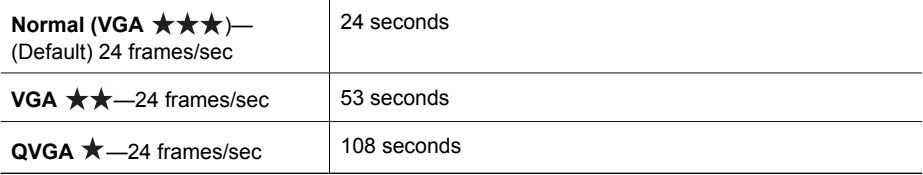

## <span id="page-56-0"></span>**Index**

## **A**

Action mode [17](#page-16-0) Adaptive Lighting [19](#page-18-0), [23](#page-22-0) adding borders [30](#page-29-0) AE Metering [20](#page-19-0) apply artistic effects [29](#page-28-0) arrow buttons [5](#page-4-0) artistic effects [29](#page-28-0) assistance [48](#page-47-0) audio clips [11](#page-10-0), [28](#page-27-0) Auto Focus Area [20](#page-19-0) Auto Macro setting [15](#page-14-0) Auto mode [17](#page-16-0)

## **B**

battery charge [7](#page-6-0) conserving [50](#page-49-0) door [6](#page-5-0) install [7](#page-6-0) shots per [51](#page-50-0) top points about use [50](#page-49-0) Beach mode [17](#page-16-0) blinking lights on camera [5,](#page-4-0) [6](#page-5-0) borders [30](#page-29-0) Bracketing [19](#page-18-0) Burst setting [20](#page-19-0), [22](#page-21-0)

## **C**

camera dimensions [55](#page-54-0) parts [5](#page-4-0), [6](#page-5-0) reset [43](#page-42-0) specifications [54](#page-53-0) turn on/off [7](#page-6-0) weight [55](#page-54-0) Capture Menu [18](#page-17-0) color depth [54](#page-53-0) color of images [19,](#page-18-0) [21](#page-20-0) colors [30](#page-29-0) compression format [55](#page-54-0) computer, connect to [33](#page-32-0), [34](#page-33-0) Contrast [21](#page-20-0)

## **D**

Date & Time [8](#page-7-0), [41](#page-40-0) Date & Time Imprint [21](#page-20-0) deleting images [25](#page-24-0) digital zoom [15,](#page-14-0) [41](#page-40-0) dimensions [55](#page-54-0) direct print [34](#page-33-0) Display Brightness [41](#page-40-0) Display Timeout [41](#page-40-0) dock [6](#page-5-0) Document mode [17](#page-16-0)

## **E**

e-mail images [38](#page-37-0), [39](#page-38-0) exposure [14](#page-13-0) Exposure Compensation [19](#page-18-0), [22](#page-21-0)

## **F**

F-number [54](#page-53-0) Favorites [37](#page-36-0) flash red-eye removal [16,](#page-15-0) [19](#page-18-0) working range [54](#page-53-0) Flash button [5](#page-4-0) focal length [54](#page-53-0) focus auto focus [12](#page-11-0) Auto Focus Area [20](#page-19-0) brackets [12](#page-11-0) focus lock [13](#page-12-0) optimizing [13](#page-12-0) settings [14,](#page-13-0) [54](#page-53-0) Focus Assist light [41](#page-40-0) Focus button [5](#page-4-0) folded lens [6](#page-5-0) format memory card [8](#page-7-0)

## **G**

getting assistance [48](#page-47-0)

## **H**

HP Photosmart Express [36](#page-35-0), [37](#page-36-0) HP Photosmart Express button [5](#page-4-0) HP Photosmart Software [9](#page-8-0), [10](#page-9-0)

**I** Image Display [6](#page-5-0) Image Info [27](#page-26-0) Image Quality [19](#page-18-0), [56](#page-55-0) images Contrast [21](#page-20-0) Date & Time Imprint [21](#page-20-0) deleting [25](#page-24-0) Image Quality [19](#page-18-0), [56](#page-55-0) magnifying [26](#page-25-0) number remaining [11](#page-10-0) Panorama mode [17](#page-16-0) per battery [51](#page-50-0) sending [39](#page-38-0) Sharpness [21](#page-20-0) shooting modes [16](#page-15-0) transfer to computer [33](#page-32-0) White Balance [20](#page-19-0) Infinity focus [15](#page-14-0) install memory card [8](#page-7-0) install software [9](#page-8-0) Instant Review [12,](#page-11-0) [18,](#page-17-0) [22,](#page-21-0) [41](#page-40-0) interfaces [55](#page-54-0) internal memory [11,](#page-10-0) [55](#page-54-0) ISO Speed [20](#page-19-0), [23](#page-22-0)

## **L**

Landscape mode [17](#page-16-0) Language [7,](#page-6-0) [42](#page-41-0) LEDs [5,](#page-4-0) [6](#page-5-0) lens [6](#page-5-0) lights on camera [5](#page-4-0), [6](#page-5-0) Lithium Ion battery [50,](#page-49-0) [52](#page-51-0) Live View/Playback button [5](#page-4-0)

## **M**

Macro focus [13](#page-12-0), [14](#page-13-0) Magnify control [5](#page-4-0) magnifying images [26](#page-25-0) memory capacity [55](#page-54-0) card [11](#page-10-0) card door [6](#page-5-0) memory card [8,](#page-7-0) [55](#page-54-0) Menu/OK button [5](#page-4-0) menus Capture [18](#page-17-0) Design Gallery [29](#page-28-0) Photosmart Express [36](#page-35-0) Playback [26](#page-25-0)

Setup [41](#page-40-0) microphone [6](#page-5-0) modifying colors [30](#page-29-0) Move Images to Card [26](#page-25-0)

#### **N**

Night Portrait mode [17](#page-16-0) Night Scenery mode [17](#page-16-0) Normal Focus [13](#page-12-0), [14](#page-13-0) number of pictures remaining [11](#page-10-0) still images [56](#page-55-0)

#### **O**

on/off [7](#page-6-0) ON/OFF button [5](#page-4-0) online destinations [38,](#page-37-0) [39](#page-38-0) print buying [38](#page-37-0) optical zoom [15](#page-14-0)

#### **P**

Panorama mode [17](#page-16-0), [28](#page-27-0) parts of camera [5,](#page-4-0) [6](#page-5-0) Photosmart Express button [5](#page-4-0) Photosmart Express Menu buying prints online [38](#page-37-0) marking images for printing [37](#page-36-0) sharing images [38](#page-37-0) tagging images as Favorites [37](#page-36-0) pictures [11,](#page-10-0) [21](#page-20-0) Playback [24](#page-23-0) Playback Menu [26](#page-25-0) Portrait mode [17](#page-16-0) power indicators [51](#page-50-0) light [5](#page-4-0) ON/OFF button [5](#page-4-0) usage [55](#page-54-0) preview Panorama [28](#page-27-0) print images [34](#page-33-0), [36](#page-35-0) prints, buy online [38](#page-37-0) problems and solutions [43](#page-42-0) product support [48](#page-47-0)

#### **R**

range, focus settings [14](#page-13-0) record audio clips [28](#page-27-0) video clips [12](#page-11-0) red-eye removal [16,](#page-15-0) [19,](#page-18-0) [31](#page-30-0) Region [7](#page-6-0) remaining pictures count [11](#page-10-0) removing red eyes [19](#page-18-0), [31](#page-30-0) reset camera [43](#page-42-0) Reset Settings [42](#page-41-0) resolution [54](#page-53-0) reviewing images [24](#page-23-0)

#### **S**

safety precautions for batteries [50](#page-49-0), [52](#page-51-0) Saturation [21](#page-20-0) selecting images for destinations [38,](#page-37-0) [39](#page-38-0) selecting images for printing [37](#page-36-0) Self-Timer light [6](#page-5-0) setting [18,](#page-17-0) [21](#page-20-0) sending individual images [38](#page-37-0), [39](#page-38-0) set date and time [8](#page-7-0) setting up destinations [38](#page-37-0), [39](#page-38-0) settings reset [42](#page-41-0) Setup Menu [41](#page-40-0) share pictures [36](#page-35-0) Sharpness [21](#page-20-0) shooting mode [16](#page-15-0) Shutter button [5](#page-4-0), [12](#page-11-0) shutter speed [54](#page-53-0) slideshow [27](#page-26-0) Snow mode [17](#page-16-0) software install [9](#page-8-0) solving problems [43](#page-42-0) sounds of camera [41](#page-40-0) Sounds Volume [41](#page-40-0) space remaining in memory [11](#page-10-0) specifications [54](#page-53-0) Steady Photo mode [17](#page-16-0) Stitch Panorama [28](#page-27-0) storage [55](#page-54-0) Sunset mode [17](#page-16-0) support process [48](#page-47-0)

## **T**

Theatre mode [17](#page-16-0) Thumbnails [25](#page-24-0) Thumbnails control [5](#page-4-0) Time & Date [8](#page-7-0), [41](#page-40-0) transfer images [33](#page-32-0) troubleshooting [43](#page-42-0) turn on/off power [7](#page-6-0) TV Configuration [42](#page-41-0)

**U**

USB configuration [34](#page-33-0), [41](#page-40-0)

## **V**

Video button [5](#page-4-0) video clips [12,](#page-11-0) [20,](#page-19-0) [56](#page-55-0) Video Quality [20,](#page-19-0) [56](#page-55-0) View Slideshow [27](#page-26-0) viewing thumbnails [25](#page-24-0)

### **W**

websites [48](#page-47-0) weight [55](#page-54-0) White Balance [20,](#page-19-0) [23](#page-22-0)

#### **Z**

zoom [15,](#page-14-0) [54](#page-53-0) Zoom lever [5](#page-4-0)